## APR220

票据打印机

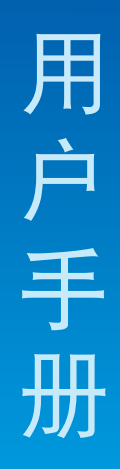

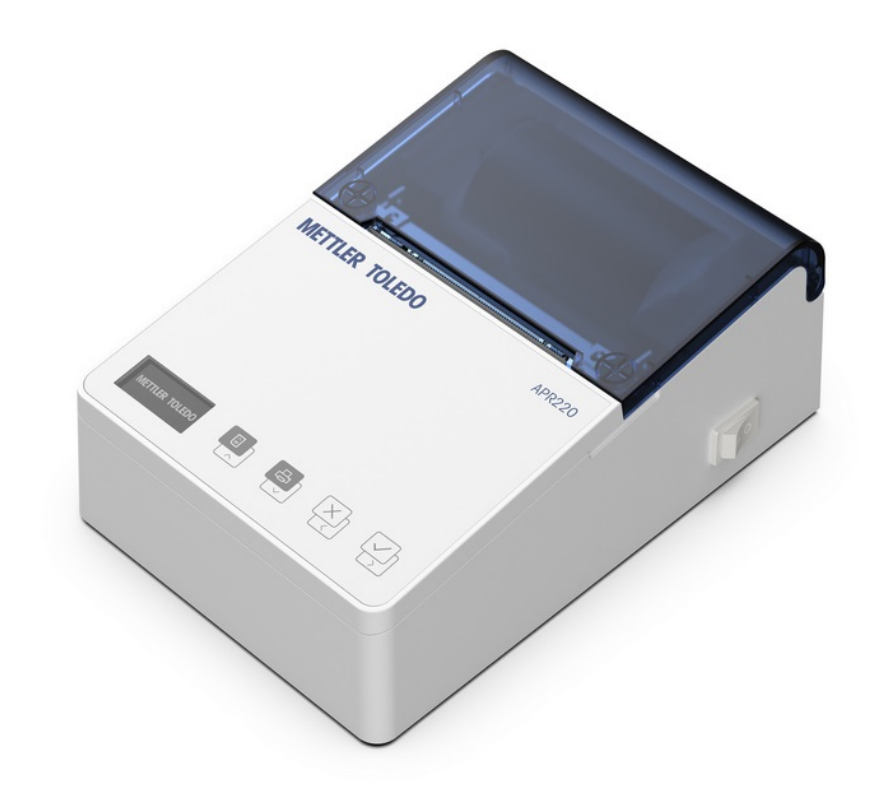

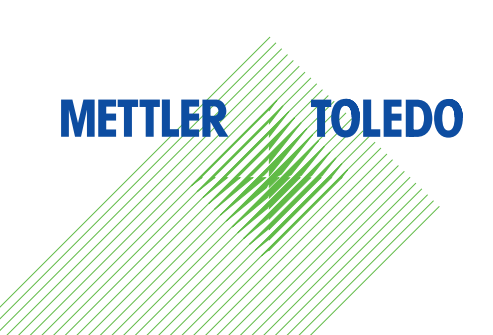

# **METTLER TOLEDO Service**

感谢您选择梅特勒托利多的产品与服务。请遵守本手册中的说明与规范,正确使用您的产品。为确 保产品性能的可靠性与准确度,建议定期对产品进行校准与维护(必须由专业服务人员完成)。如 需订购其它服务项目,请及时与我们联系。了解更多信息,请登录: [www.mt.com/service](http://www.mt.com/service)

通过以下多种方式,可以确保您的投资得到最大的回报:

- 1 注册您的产品: 我们诚挚地邀请您通过[www.mt.com/productregistration](http://www.mt.com/productregistration) 注册您的产品,以及时获得关于产品改进、升级等方面的重要信息。
- 2 联系梅特勒托利多的服务人员:测量价值的关键在于准确度——不合格的秤台可能会降低质量、 减少利润、增加风险。梅特勒托利多提供及时有效的服务,确保您产品的测量准确度、优化运行 时间与设备寿命。
	- **→ 安装、配置、集成与培训:**我们的服务代表是经过工厂培训的称重设备专家。我们确保您的称 重设备可以随时经济高效地投入。我们的服务人员训练有素,是您成功的坚实后盾。
	- **→ 初始校准文件**: 每台工业秤都有特殊的安装环境与应用要求, 因此, 性能测试与认证必不可 少。我们的校秤服务与证书均会记录秤台的准确度,以确保生产质量,并提供产品性能的质量 体系记录。
	- **→ 定期校准维护**: 校准服务协议可令您对称重过程时刻充满信心, 并提供符合要求的文档记录。 针对您的需求与预算,我们提供各类定制化的服务计划。

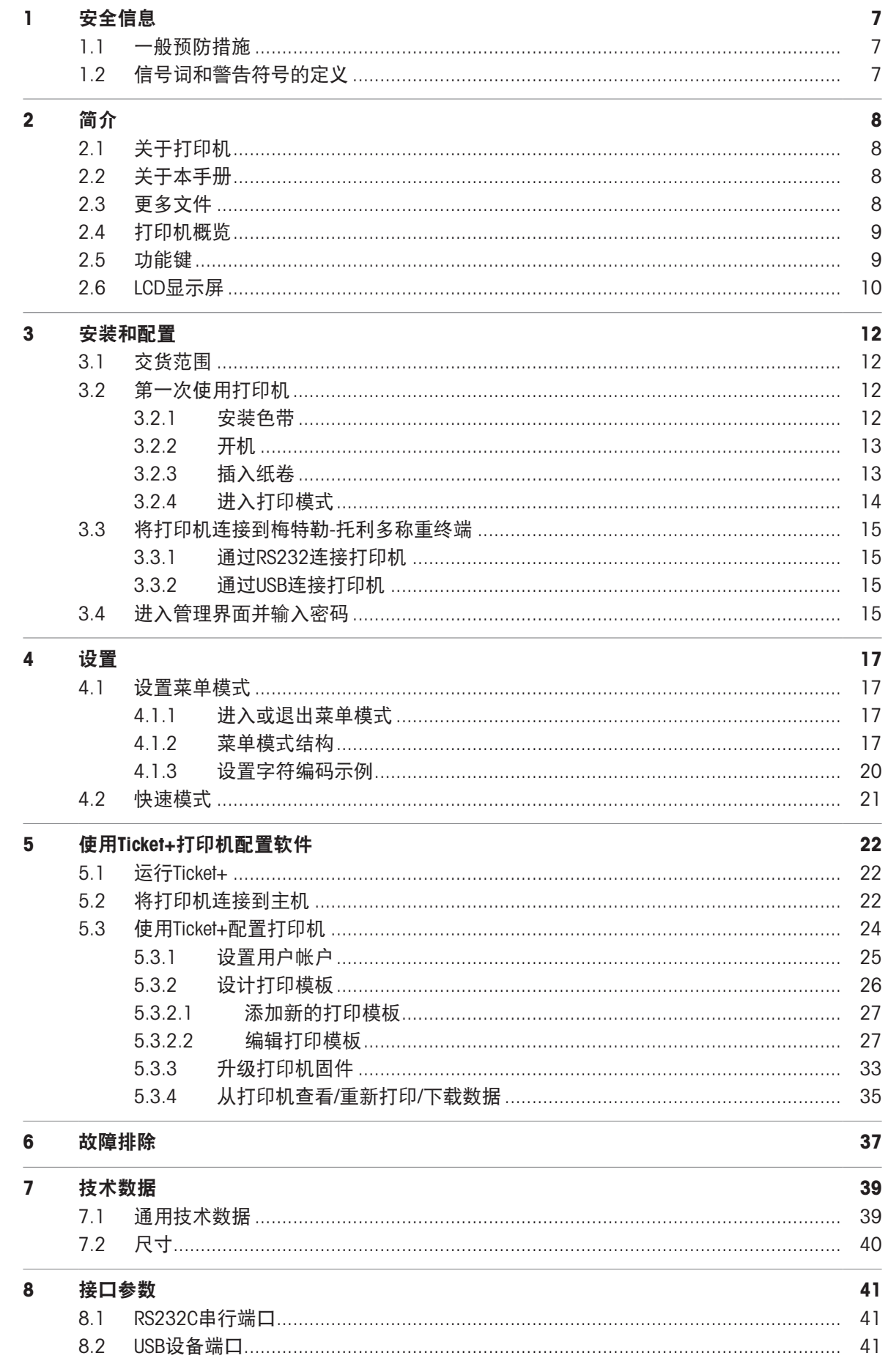

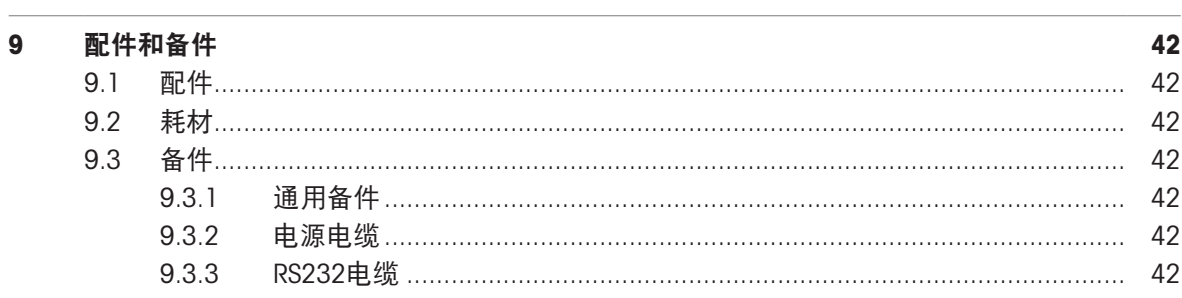

### <span id="page-6-0"></span>1 安全信息

遵照本手册使用设备。如果您没有遵照本手册使用设备,或者对设备进行了修改,设备的安全性可 能会受到影响,梅特勒-托利多(常州)测量技术有限公司有限公司对结果不承担任何责任。

### <span id="page-6-1"></span>1.1 一般预防措施

#### 预期用途

- 遵照本手册使用设备。
- 本设备仅限室内使用。
- 任何其他用途均属于不符合预期用途的应用。

#### 不当使用

- 本设备仅可用于打印用途,不可用于其它用途。
- 请勿危险环境中使用本设备!
- 请勿修改本设备。
- 不得在超出技术规格限制的情况下使用本设备。

#### 安全须知

- 确保本设备的电源插座有接地、且方便接近,以便在紧急情况下能够快速切断电源。
- 确保安装现场的电源电压在100-240V之间。
- 确保设备后部至少3cm(1.25")的空间,以防止电缆过度弯曲。
- 定期检查电缆是否损坏。如有损坏,立即断开设备的电源。

### <span id="page-6-2"></span>1.2 信号词和警告符号的定义

安全说明中包含关于安全问题的重要信息。忽视安全说明有可能造成人员受伤、仪器损坏、故障与 结果错误。安全说明标注有下列警示语与警告标志:

#### 警示语

- 警告 中等风险性危险情况,如不加以避免,可能会造成死亡或严重伤害。
- 小心 风险性较低的危险情况,如不规避会造成轻微或中度受伤。

注意 计自动存在低风险的危险情况,有可能损坏仪器和导致其他实质性损坏、故障、错误 结果或数据丢失。

#### 警告标志

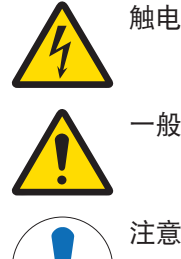

一般危害:阅读操作说明书了解危害和相应的措施。

### <span id="page-7-0"></span>2 简介

### <span id="page-7-1"></span>2.1 关于打印机

该打印机为梅特勒-托利多称重终端票据打印机,操作简单。普通纸张打印输出符合现代质量保证体 系(GLP、GMP、ISO 9001等)的要求。该高价值的打印机可保证长期的可追溯性。 该打印机具有以下特点:

- 波特率自动检测:每次开机后,打印机自动检测连接设备的设置。如果连接的设备没有这种功 能,可禁用打印机的自动波特率。
- 多语言用户界面: 打印机LCD和Ticket+软件允许以下语言的操作:
	- 英语
	- 简体中文
	- 葡萄牙语
- 多接口连接: 打印机支持的连接方式
	- $-$  USB
	- $-$  RS232
- <span id="page-7-2"></span>存储容量: 16 MB标准闪存

### 2.2 关于本手册

- 在使用前请仔细阅读本手册。
- 请妥善保管本手册,以供今后参考。
- <span id="page-7-3"></span>将本手册传递给产品的任何未来所有者或用户。

本手册包含产品操作人员需要了解的各类信息。

### 2.3 更多文件

除了此文件外,您还可以在 www.mt.com/apr220下载以下文件。

- 数据表
- Ticket+ 软件
- 快速指南

### 符合性声明

访问 www.mt.com 以下载EU、FCC或UKCA符合性声明。

<span id="page-8-0"></span>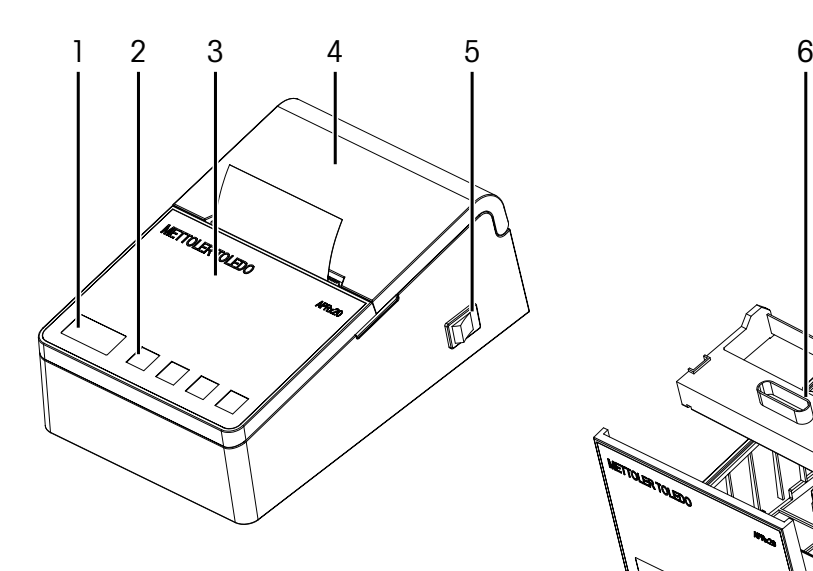

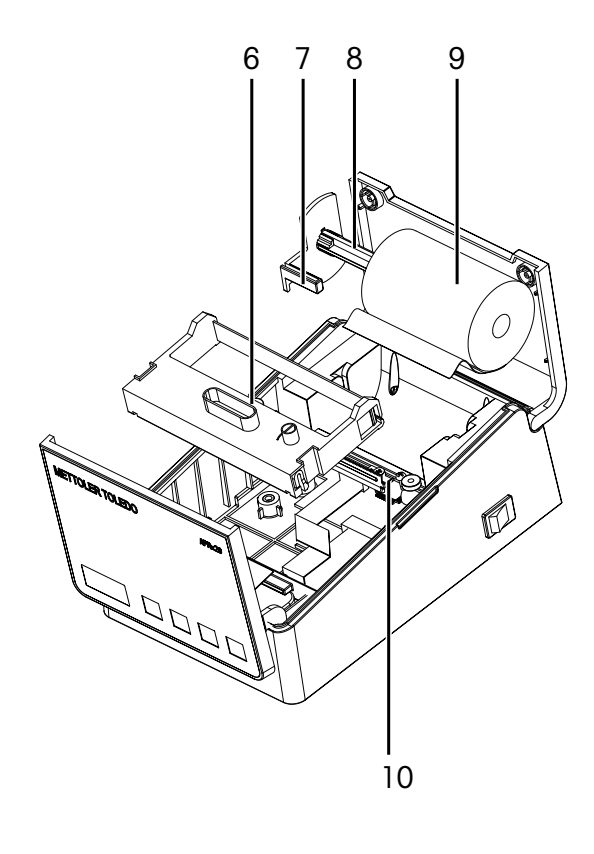

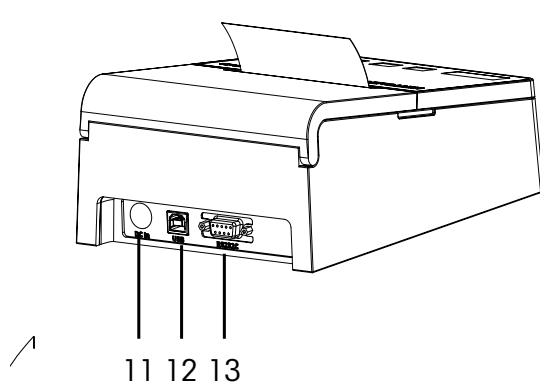

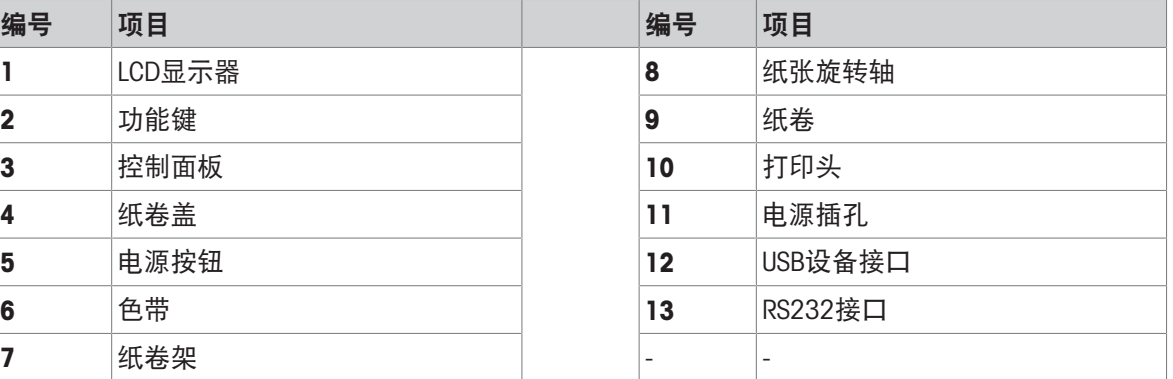

### 2.5 功能键

### <span id="page-8-1"></span>当处于打印模式时

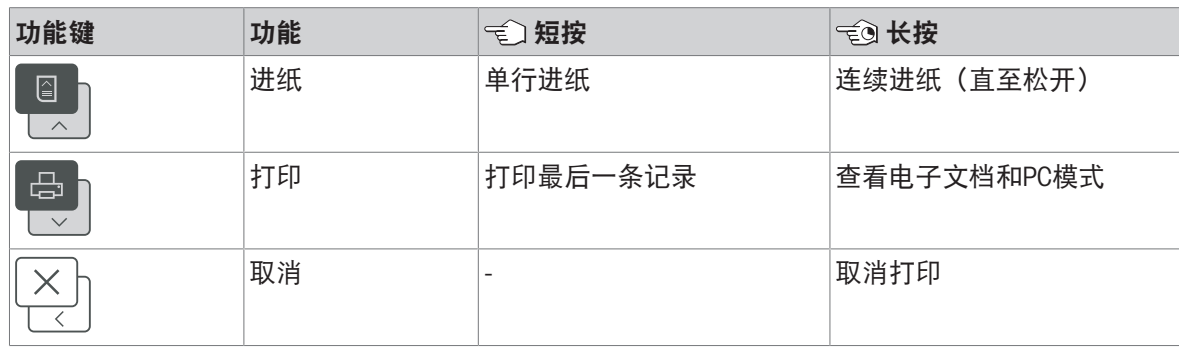

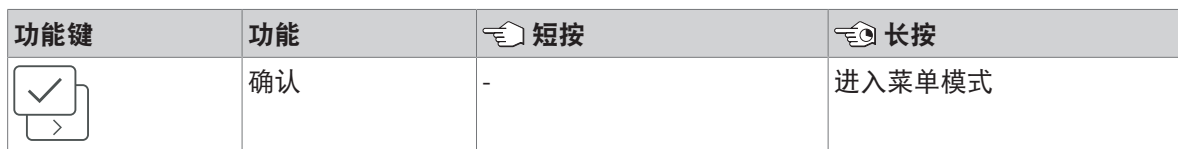

### 处于快速模式 / 菜单模式时

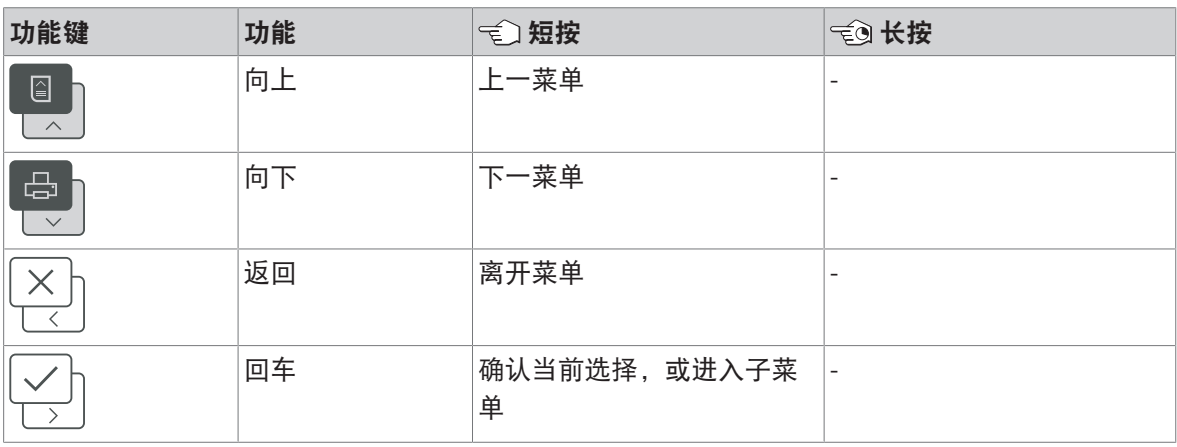

### 2.6 LCD显示屏

<span id="page-9-0"></span>主屏幕

<span id="page-9-1"></span>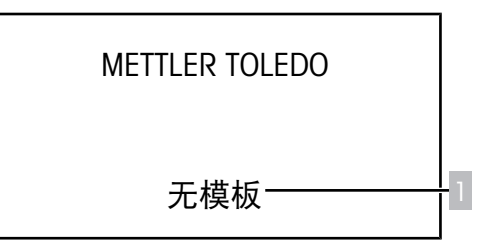

### 快速模式 / 菜单模式

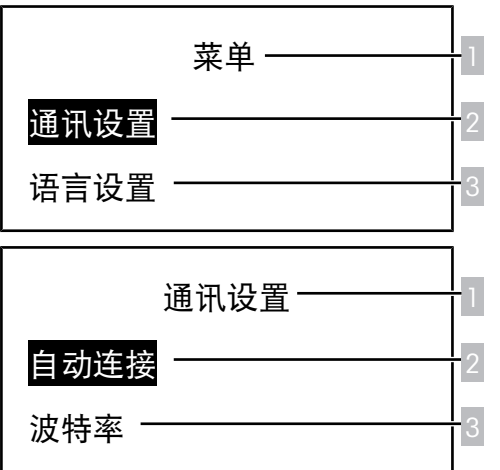

1. 打印模板。

- 1. 菜单或上一级菜单分支。
- 2. 下一级菜单分支/项目。
- 3. 下一级菜单分支/项目。

### 固件升级

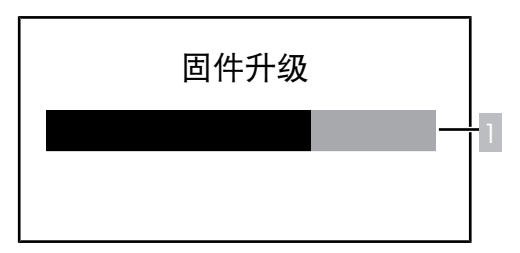

#### 自动连接

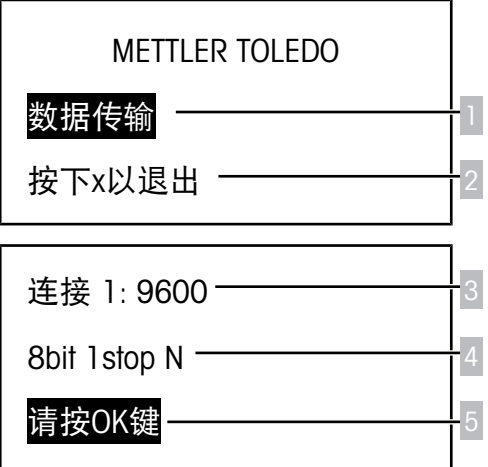

1. 固件升级进程。 升级完成后,打印机自动重启。

- 1. 称重终端与打印机之间通过RS232进行数据 传输。
- 2. 操作说明:点击 | 以退出自动连接。
- 3. 通过自动连接得到的波特率匹配结果。
- 4. 通过自动连接"获得的位、停止位和奇偶校验 位的匹配结果。
- 5. 操作说明

### 注意

可能会出现多个自动连接结果。使用 ② 和 ③ 浏 览这些结果。

### <span id="page-11-0"></span>3 安装和配置

### <span id="page-11-1"></span>3.1 交货范围

- $APR220$
- 交流电源线
- 交流/直流电源线适配器
- USB电缆

### 备注:

<span id="page-11-2"></span>如有购买,RS232线也在包装内。

### 3.2 第一次使用打印机

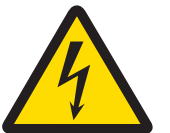

### 警告

### 由于电击而造成死亡或重伤

碰触通电的部件会导致死亡或重伤。

- 1 仅使用获批准的METTLER TOLEDO电源电流和AC/DC适配器。请勿将AC/DC适配器 连接到除打印机以外的其他设备上,否则,可能会损坏其他设备。
- 2 将电源线连接到接地的电源输出插座上,并确保极性正确。
- 3 将所有电缆和接头存放在远离液体和湿气的区域。
- 4 检查电缆和电源插头有无损坏,并更换损坏的电缆和电源插头。
- 5 确保可轻松接近连接电源电缆的电源输出插座。

### 3.2.1 安装色带

<span id="page-11-3"></span>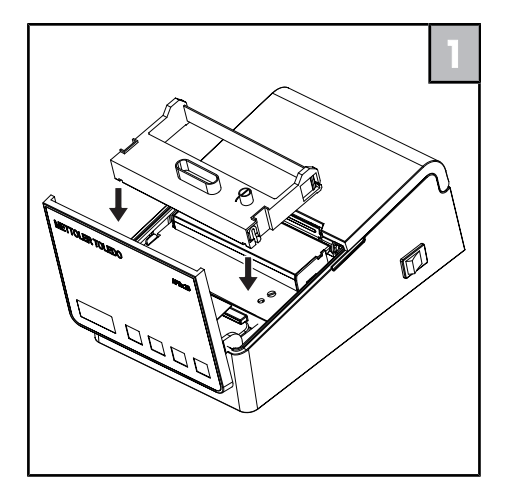

- 1 打开控制面板。
- 2 安装色带。

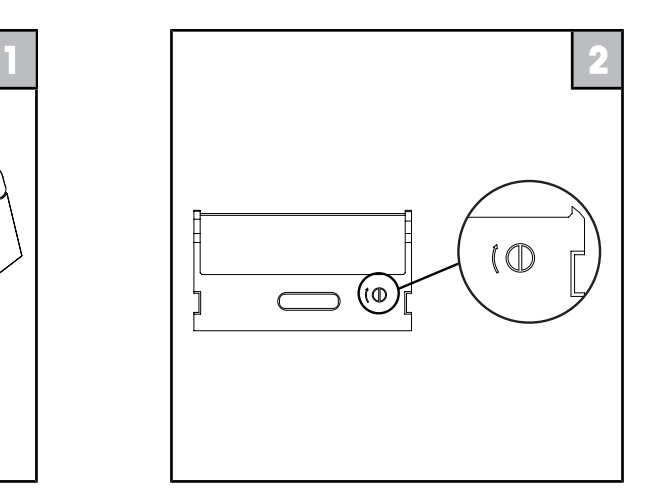

- 1 按色带上色带拧紧色带。
- 2 关闭控制面板。
- 纸卷,3"
- 测试日志(打印机内)
- 快速指南

<span id="page-12-0"></span>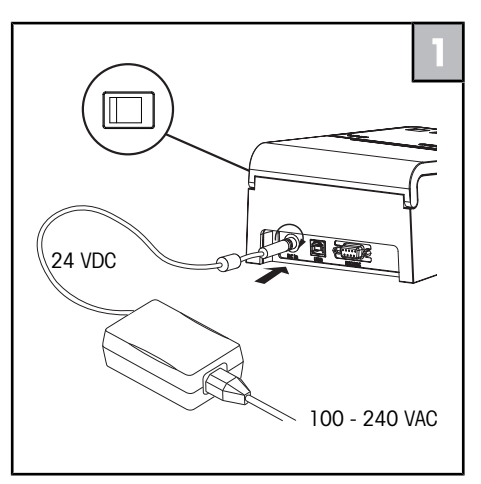

- 1 连接**交流/直流电源线适配器**至打印机背后的 1 LCD显示**语言**界面。使用 / 选择语言, 电源插孔。
- 2 使用螺母锁定连接器。警告: 如果电源螺母 未锁紧,打印机将有过载电流。
- 3 将3针接地交流电源线连接至交流/直流电源线 适配器。
- 4 将打印机连接至电源。
- 5 按电源按钮, 打开打印机。
- 3.2.3 插入纸卷

<span id="page-12-1"></span>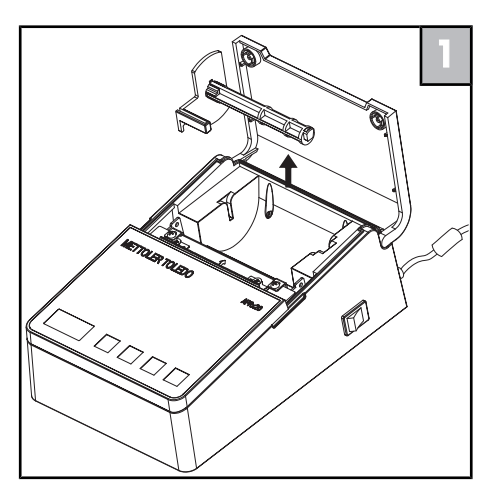

- 1 打开纸卷盖。
- 2 取出纸张旋转轴。

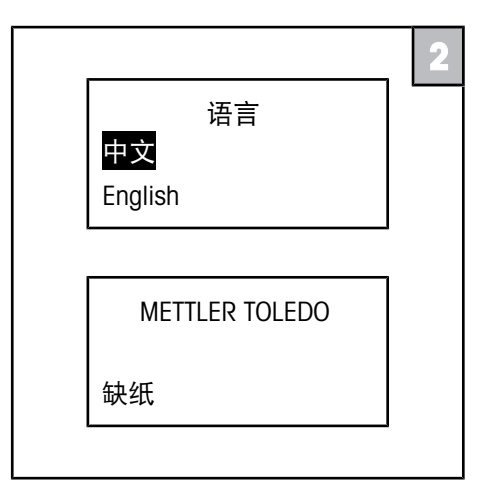

- 然后按 网确认。
- 2 LCD显示缺纸。按照[[插入纸卷](#page-12-1) ▶ 第[13](#page-12-1)页]安 装纸卷。

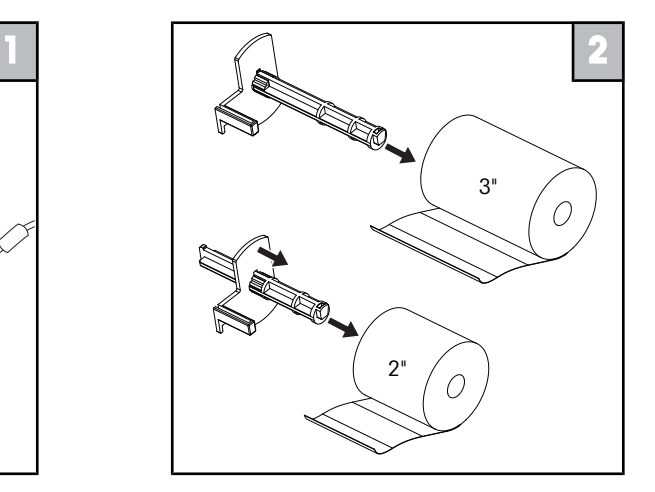

- 1 将纸张旋转轴插入纸卷。
- 2 如需要, 调节纸卷架。
- 注:纸卷必须按正确的方向展开(见图)。

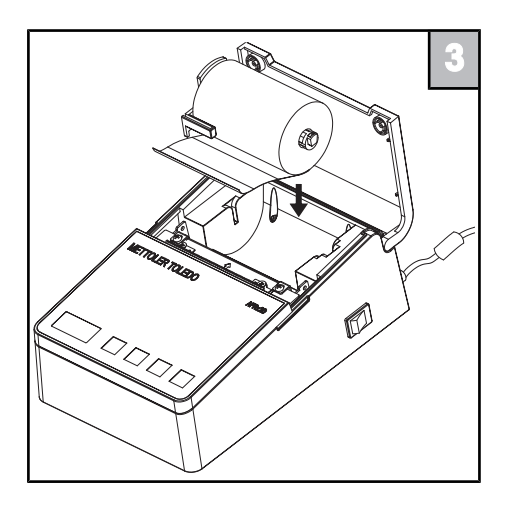

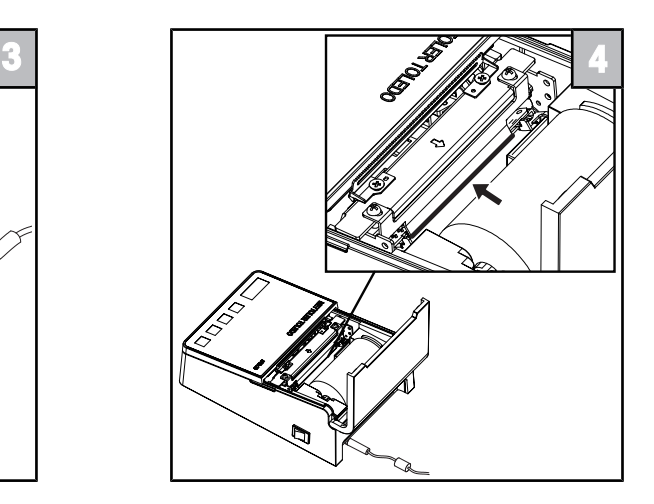

将纸卷放入打印机。 展开纸卷并将其末端插入打印头。纸卷将被 自动吸入。

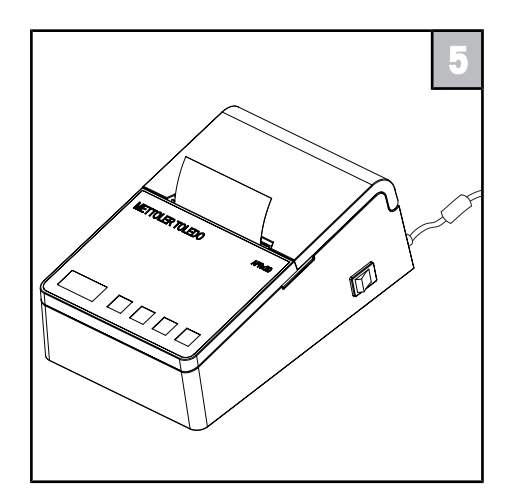

- 关闭纸卷盖。

3.2.4 进入打印模式

<span id="page-13-0"></span>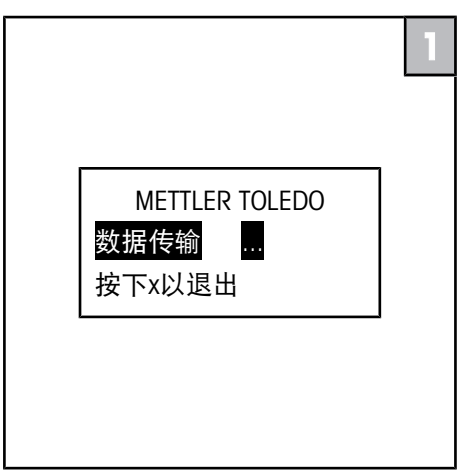

- 1 LCD显示数据传输。按照用户手册 (www.mt.com/apr220)中的说明连接称重终 端,实现自动数据连接。按照屏幕上的说明 操作,按 图退出。
- 2 检测到纸张后,打印机会自动打印当前字符 设置。

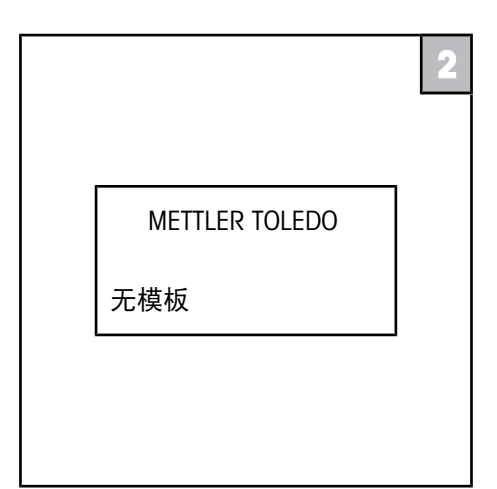

- 打印机进入打印模式, LCD显示在用的打印模 板(默认设置为无模板)。

### 3.3 将打印机连接到梅特勒-托利多称重终端

<span id="page-14-0"></span>注意 我们建议打印机一次只连接一个称重终端。如果多个称重终端同时连接到打印机 上,梅特勒-托利多无法保证打印机能否正常工作。 注意 为了达到打印机的最佳性能,强烈建议使用梅特勒-托利多提供的连接电 缆。

#### 3.3.1 通过RS232连接打印机

- <span id="page-14-1"></span>1 连接打印机和电源,使用电源按钮开机。
- 2 如果打印机有密码保护,请选择正确的用户,并根据[[进入管理界面并输入密码](#page-14-3) ▶ 第[15](#page-14-3)页]输入密 码。
- 3 如果启用自动连接(出厂设置), LCD显示数据传输。
- 4 使用RS232线缆将打印机连接到梅特勒-托利多称重终端上。
- 5 按下称重终端的打印键,称重终端将打印数据发送到打印机进行波特率匹配。
- 6 匹配成功后, LCD显示匹配结果与按√键。按下 ☆ 。打印机打印出匹配的结果。

结果 1: 9600

8bit 1stop N

按√键

7 当匹配不成功时, LCD显示匹配结果与"数据位必 须为8位"。此时,请先将自动连接(参见[[菜单模](#page-16-3) [式结构](#page-16-3) 》第[17](#page-16-3)页])设置为"关闭",然后手动配置 打印机和称重终端的RS232通讯设置。

注意:一旦上述设置完成,即使打印机关闭,这些设 置也不会被抹去。

结果 1: 9600

 $H = 1$ 

7bit 1stop N

数据位必须为8位

### 3.3.2 通过USB连接打印机

<span id="page-14-2"></span>如果称重终端支持USB打印,请按照下列操作连接打印机与称重终端。

- 1 连接打印机和电源,使用电源按钮开机。
- 2 如果打印机有密码保护,请选择正确的用户,并根据[[进入管理界面并输入密码](#page-14-3) ▶第[15](#page-14-3)页]输入密 码。
- 3 如果启用自动连接(出厂设置), LCD显示数据传输。
- 4 按下图关闭消息框。
- <span id="page-14-3"></span>5 使用USB线缆将打印机连接到梅特勒-托利多称重终端上。

### 3.4 进入管理界面并输入密码

如果权限管理下的使用权限管理设置为开启,开机后,打印机会要求用户选择合适的用户名并输入 密码。

注意: 用户名与密码需通过Ticket+编辑。更多信息请参考「[设置用户帐户](#page-24-0) ▶ 第[25](#page-24-0)页]。

按照下面的指示输入密码。

1 当LCD显示请选择用户名时,请使用 ,或 A 选择 相应的用户名。

请选择用户名

John

Morgan

2 打印机要求输入密码。焦点位于第一位数。

请输入密码

按√键

\*\*\*\*\*\*\*

- 3 使用图和/或 图选择第一个数字(0-9)。按图 减少该值。按 增加该值。
- 4 完成后, 按 网 确认。焦点跳至第二位数。
- 5 重复步骤3和步骤4,输入剩余的数字。
- 6 输入最后一个数字后,按 图确认整个密码。
- → 如果密码正确, 打印机进入主屏幕。

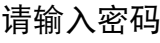

按√键

9\*\*\*\*\*\*

METTLER TOLEDO

无模板

如果密码输入错误,打印机将显示密码输入错 误 。在这种情况下, 按下 ②, 然后重复步骤2-6 重新输入密码。

密码输入错误

请按√键重新输入密码

### <span id="page-16-0"></span>4 设置

### 4.1 设置菜单模式

<span id="page-16-2"></span><span id="page-16-1"></span>菜单模式用于配置打印机,以满足特定打印应用需求。

### 4.1.1 进入或退出菜单模式

### 进入菜单模式:

- 1 在主屏幕 (见[LCD[显示屏](#page-9-1) ▶ 第[10](#page-9-1)页]) 长按 23秒。
	- 打印机进入菜单模式,选中通讯设置。
- 2 使用[[功能键](#page-8-1) ▶ [第](#page-8-1)9页]中描述的功能键在菜单中导 航。

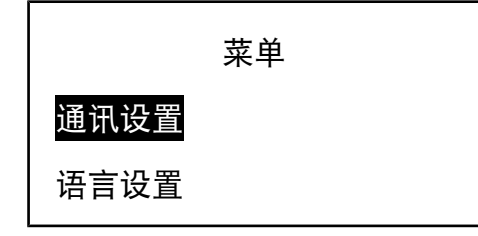

#### 退出菜单模式:

- 1 在菜单模式下,按图离开当前菜单。
- <span id="page-16-3"></span>2 您可能需要按 ② 多次或长按 ② 3秒, 以退出菜单模式, 直到打印机显示主屏幕。

### 4.1.2 菜单模式结构

注意: 对于任何菜单项的更改,必须在更改生效前退出菜单模式。除非另有说明。

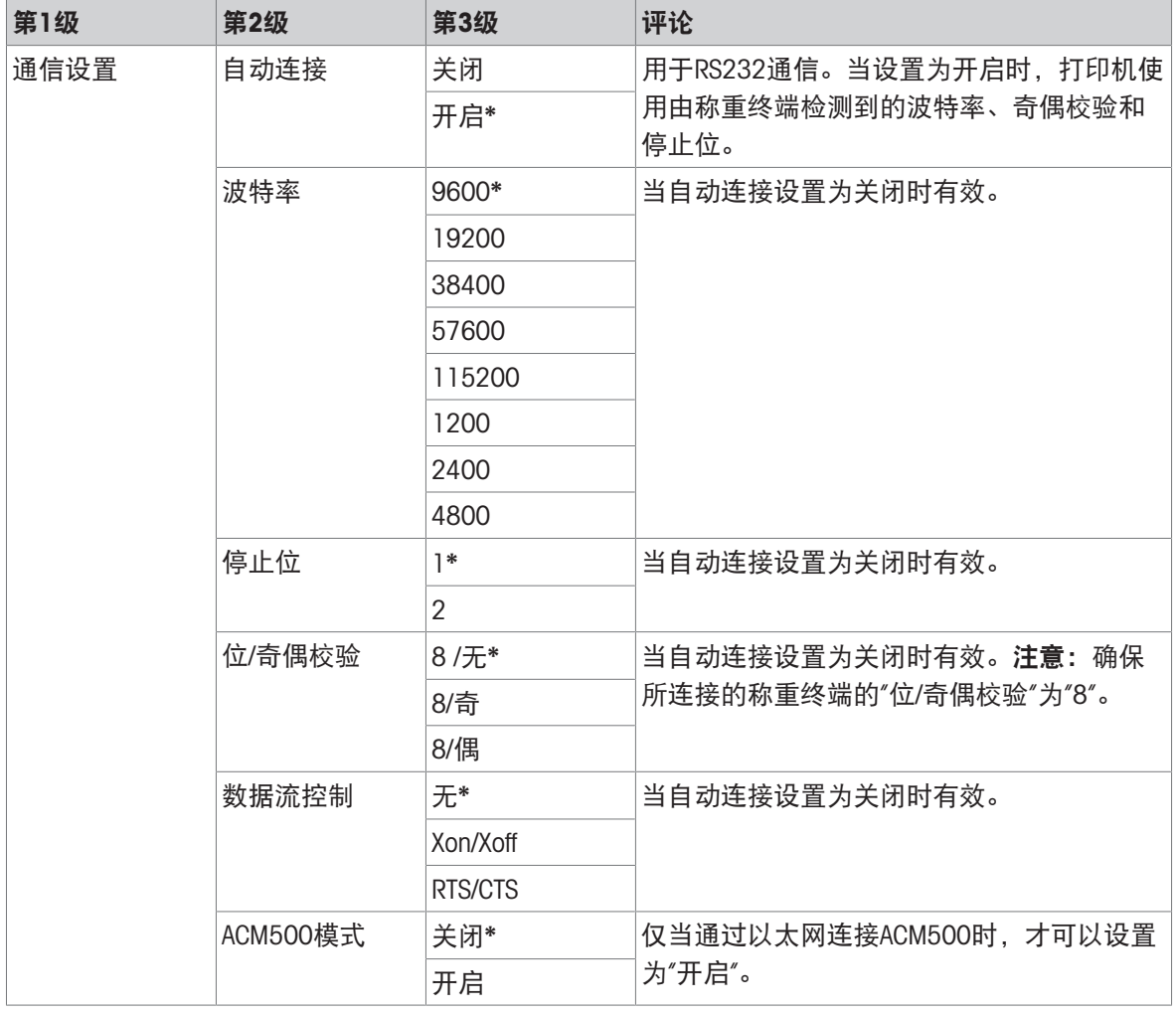

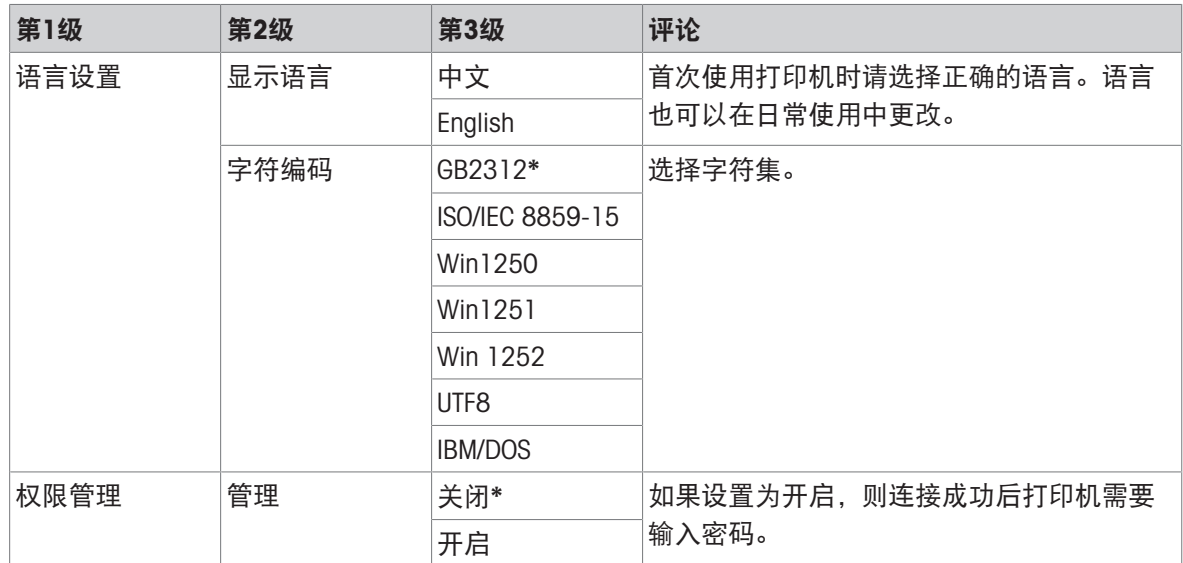

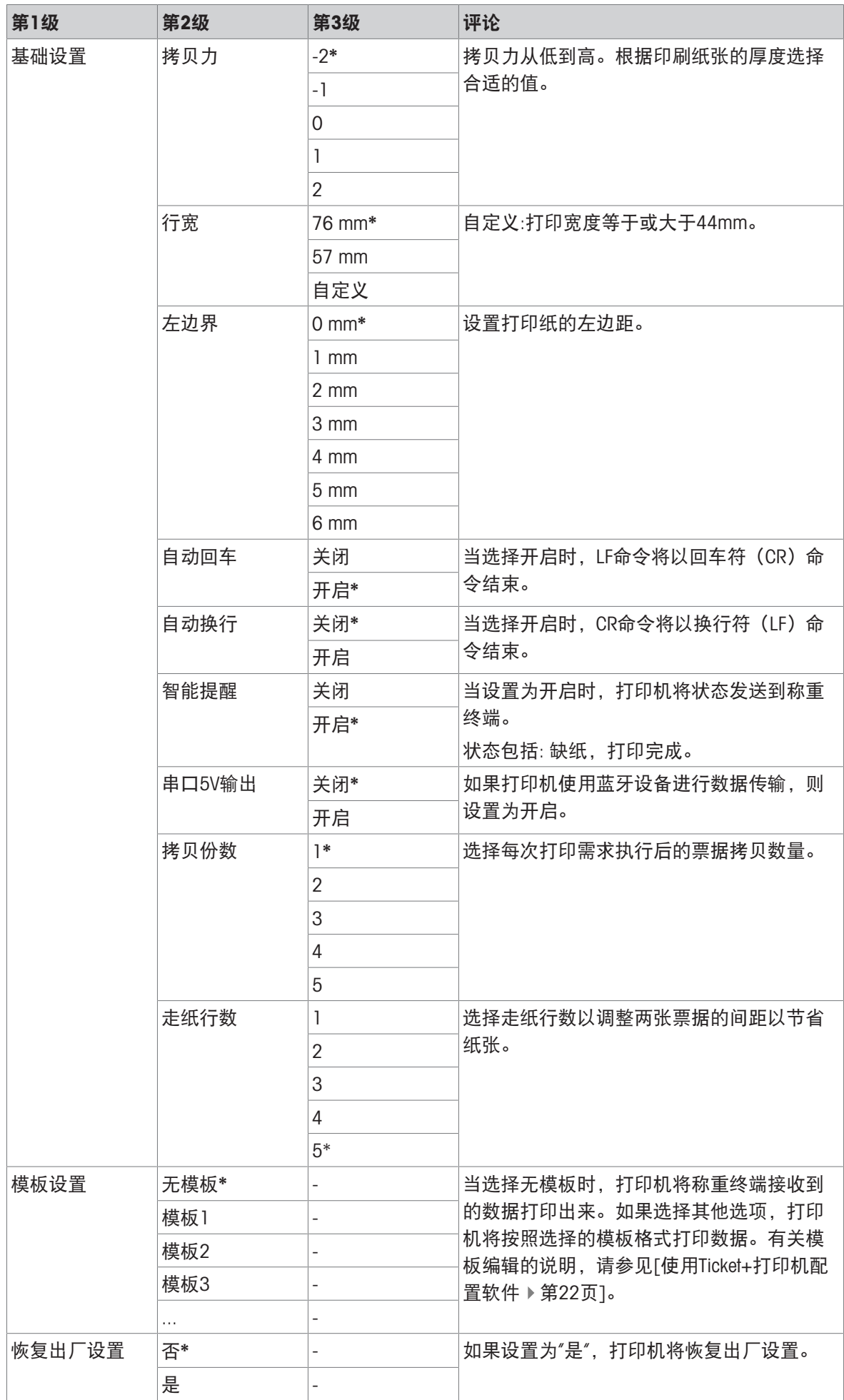

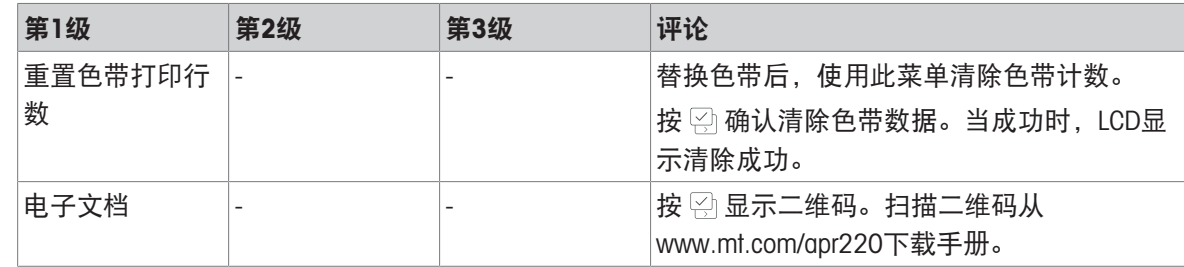

### 4.1.3 设置字符编码示例

<span id="page-19-0"></span>下面以将字符编码设置为UTF8的示例来演示如何通过功能键在设置菜单中导航。有关功能键的更多 信息,请参阅[[功能键](#page-8-1) ▶ [第](#page-8-1)9页]。

### 设置字符编码为UTF8:

1 长按 23秒。打印机进入菜单模式。

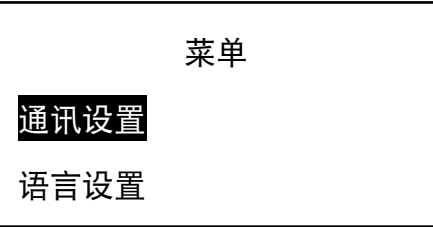

菜单

2 按 图 选择语言设置。

3 按 2 进入菜单,选择语言。

4 按 高选择字符编码。

5 按 到进入字符编码。

语言设置

语言

字符编码

通讯设置

语言设置

语言设置

语言

字符编码

字符编码

GB2312

ISO/IEC 8859-15

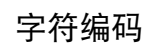

Win 1252

UTF<sub>8</sub>

- 7 按 到 确认。打印机自动离开子菜单,返回语言设 置。
- 8 要使设置生效,需要按 ②退出菜单模式。

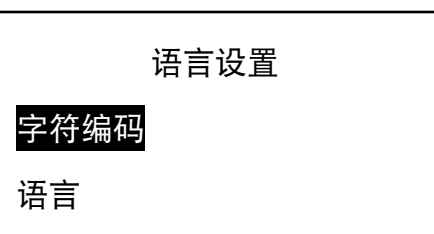

### <span id="page-20-0"></span>4.2 快速模式

快速模式允许快速访问电子文档,而无需进入菜单模式。

- 1 当LCD显示主界面时, 长按 2 3秒。
- 2 LCD显示二维码。扫描二维码下载电子文档。
- 3 按 | 图 退出。

### <span id="page-21-0"></span>5 使用Ticket+打印机配置软件

Ticket+是打印机自带的打印机配置软件。该软件用于自定义打印机设置和打印格式。 如需下载Ticket+,请访问www.mt.com/apr220。

### <span id="page-21-1"></span>5.1 运行Ticket+

- 双击 <sup>图</sup> 图标以打开 Ticket+。选择语言, 然后点击 设置运行。

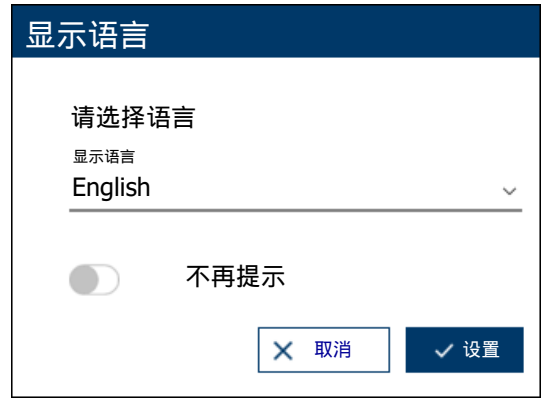

### <span id="page-21-2"></span>5.2 将打印机连接到主机

要使用Ticket+,请确保打印机通过以下方法之一连接到主机。

- 1 打开打印机。
- 2 使用USB线或RS232线连接打印机和主机。
- 3 运行Ticket+。
- 4 从接口中选择适当的连接接口。选项包括USB、串 口和以太网。

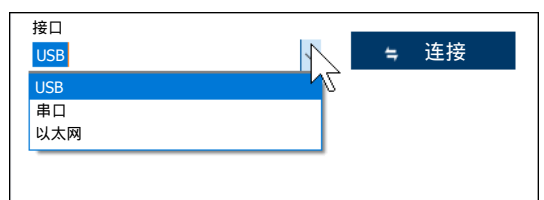

5 如选择串口, 在弹出窗口中输入打印机的串口设 置。如果打印机启用了自动连接,请等待,直到 出现弹出窗口。点击设置。

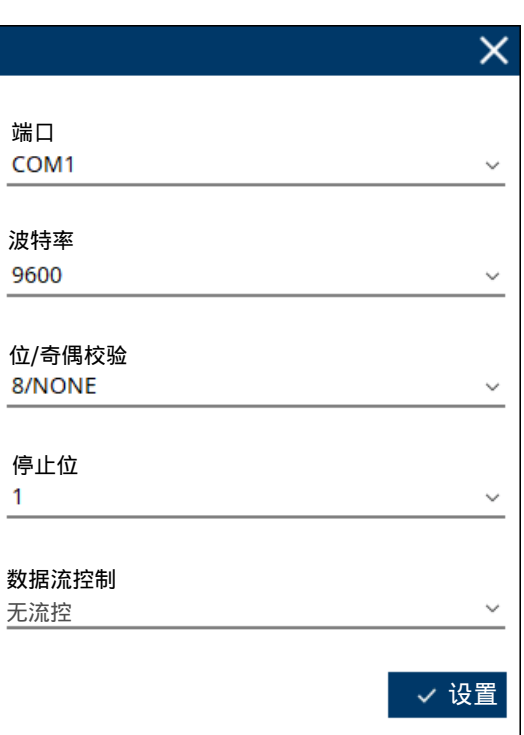

打印机的默认串行设置

波特率:9600 位/奇偶校验: 8,无 停止位:1位 数据流控制:无

6 如选择以太网,在弹出窗口中输入打印机的串口 设置,单击设置。配置主机的网络设置。注意:请 确保打印机与主机处于同一网段。

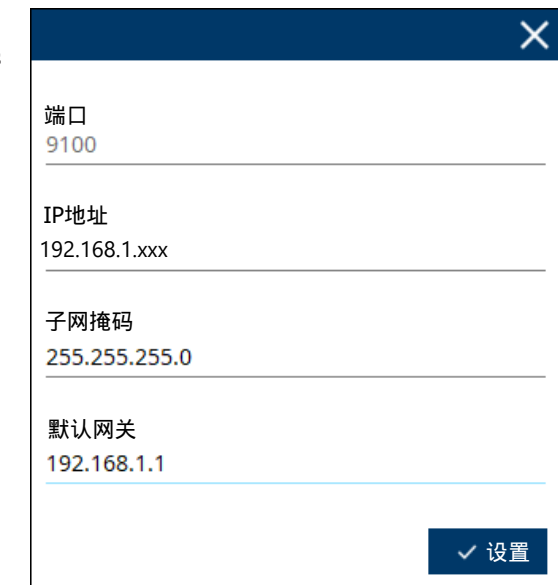

#### 打印机的默认网络设置

IP地址:192.168.1.111 子网掩码:255.255.255.0 默认网关:192.168.1.1

### 7 点击连接。

8 连接成功后,页面将显示打印机信息。

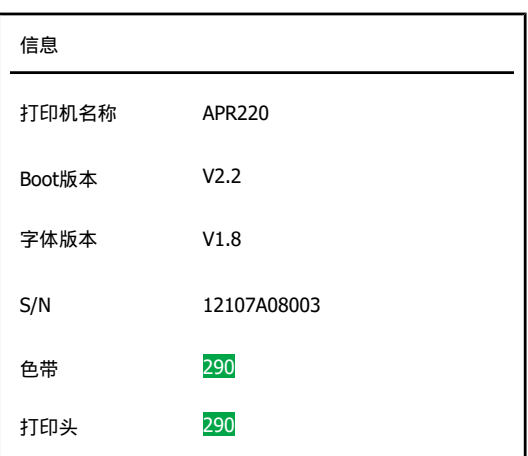

### 注意

色带和打印头的计数可能以下列一种颜色突出显示:

#### 色带计数

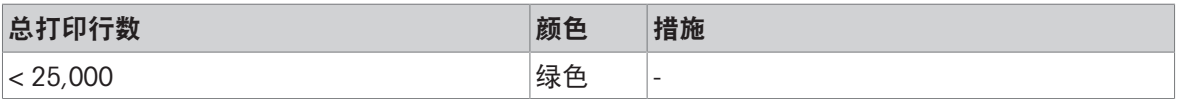

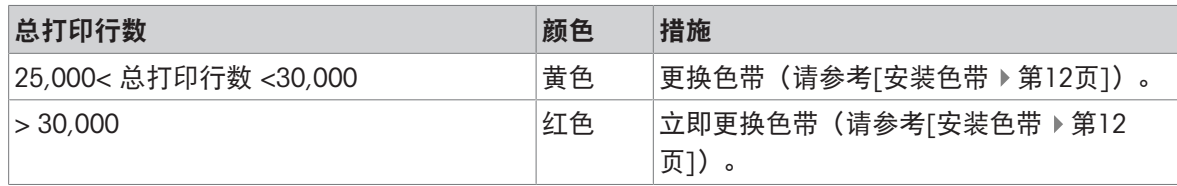

### 打印头计数

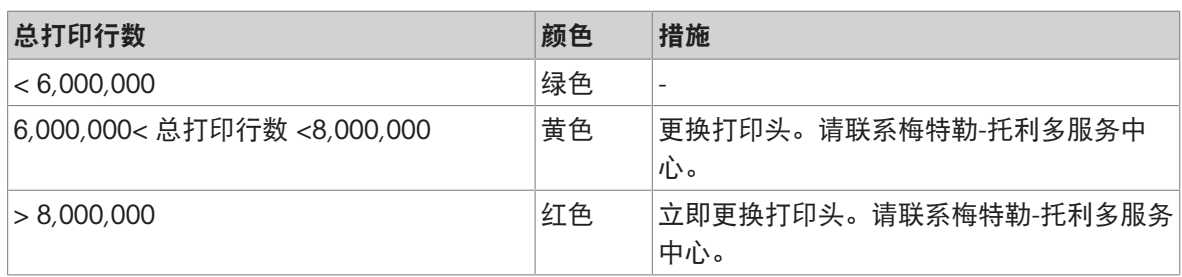

### <span id="page-23-0"></span>5.3 使用Ticket+配置打印机

Ticket+包含以下菜单。

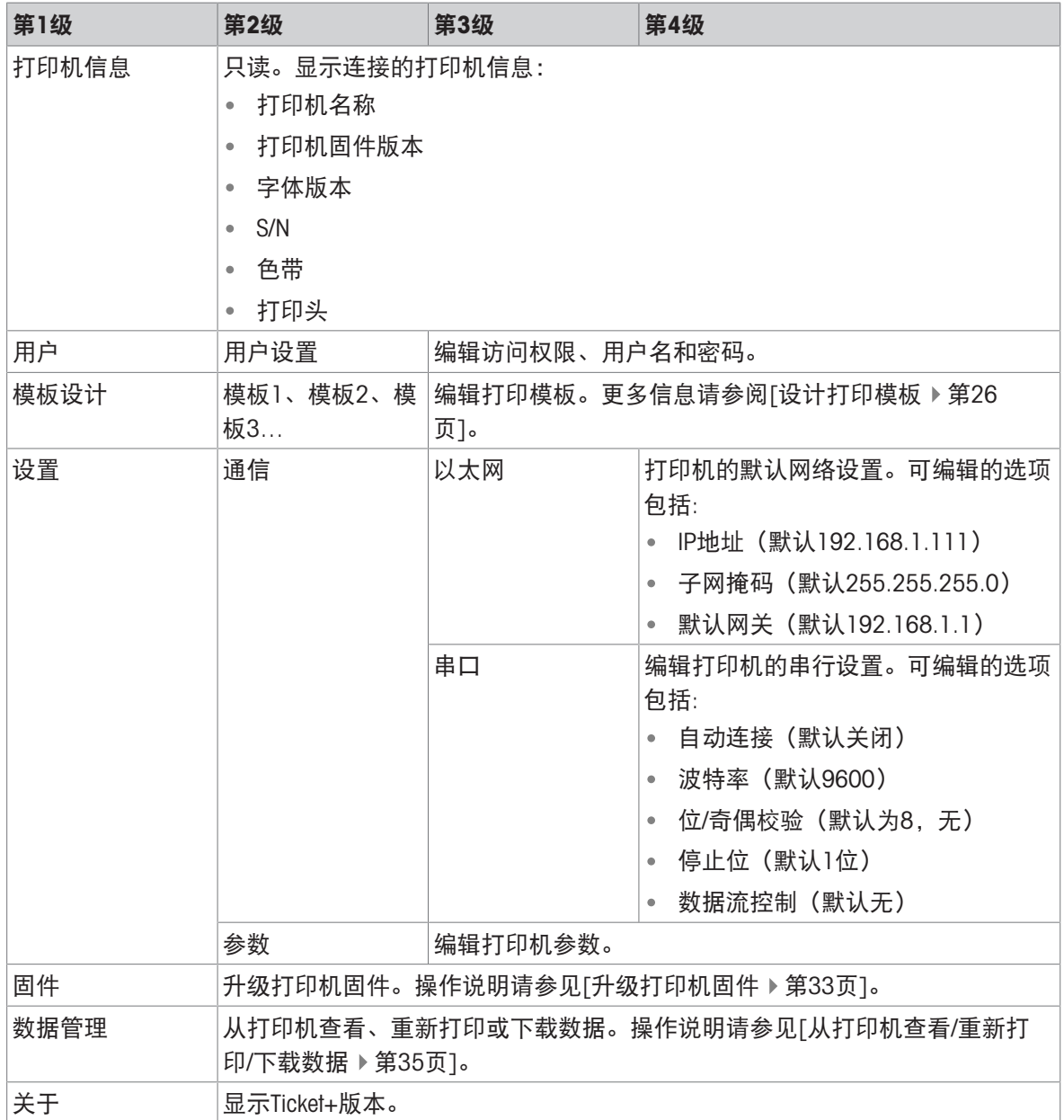

### 5.3.1 设置用户帐户

#### <span id="page-24-0"></span>添加新帐户

- 1 点击 用户 >用户设置。
- 2 在用户设置中,点击 添加。

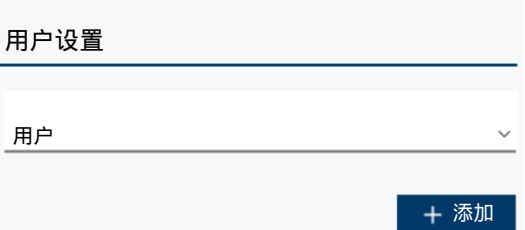

- 3 在编辑用户中,设置访问权限、用户名和密码, 然后点击 设置。
- 4 成功后,页面显示成功!。 按确定关闭消息框。

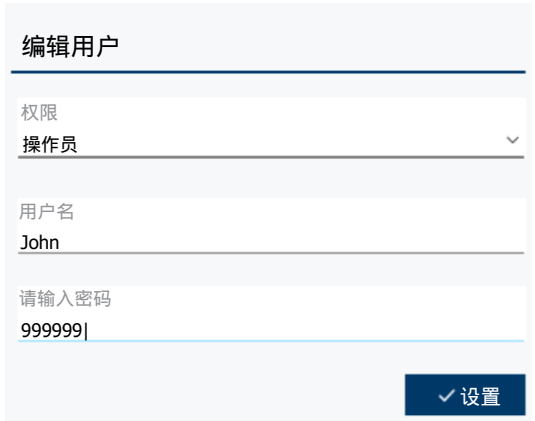

#### 注意

打印机支持三级的用户权限,每级权限均需要用户名/密码输入来访问设置和功能。

- 操作员 无许打印和访问快速模式。
- 监督员 允许打印、访问快速模式和所有菜单设置,除了恢复出厂设置和重置色带打印 行数。
- 管理员 布 允许打印、访问快速模式和所有菜单设置。

#### 删除账户

- 1 点击 用户 >用户设置。
- 2 在用户设置中选择用户。

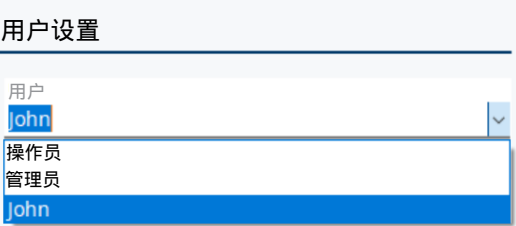

- 3 在编辑用户中,点击删除。
- 4 页面提示"确认删除该用户?"。点击删除用户进行 删除, 或点击取消取消操作。

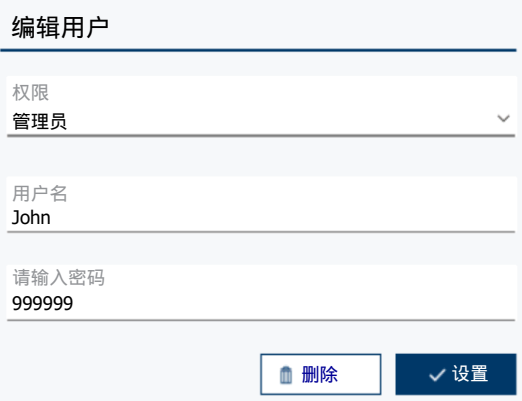

### 5.3.2 设计打印模板

<span id="page-25-0"></span>模板设计页面用于管理票据打印输出模板。Ticket+提供三个默认模板:模板1、模板2、模板3。 模板设计区允许用户编辑、加载、打印或删除选定的模板。预览区显示模板设计在选定的纸卷宽度 上的预览效果。

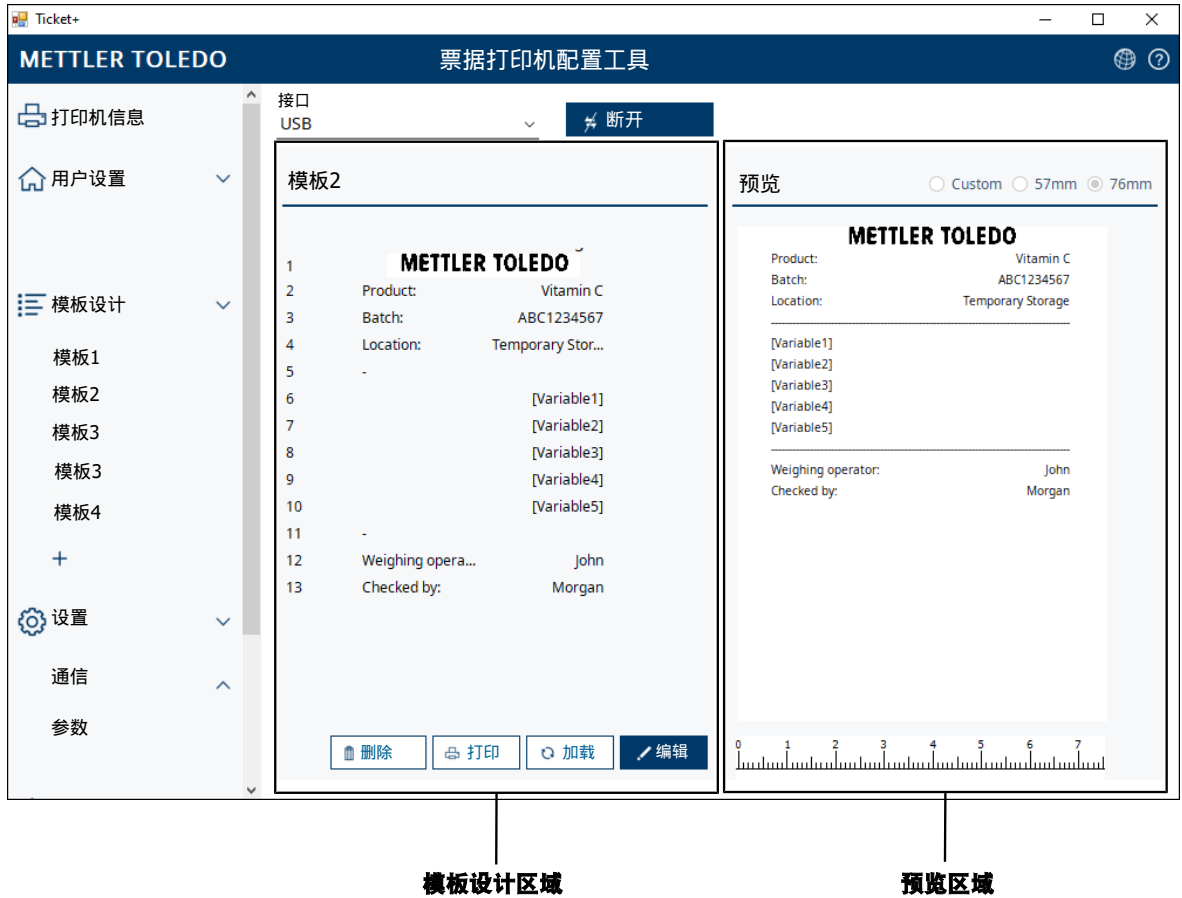

### 5.3.2.1 添加新的打印模板

<span id="page-26-0"></span>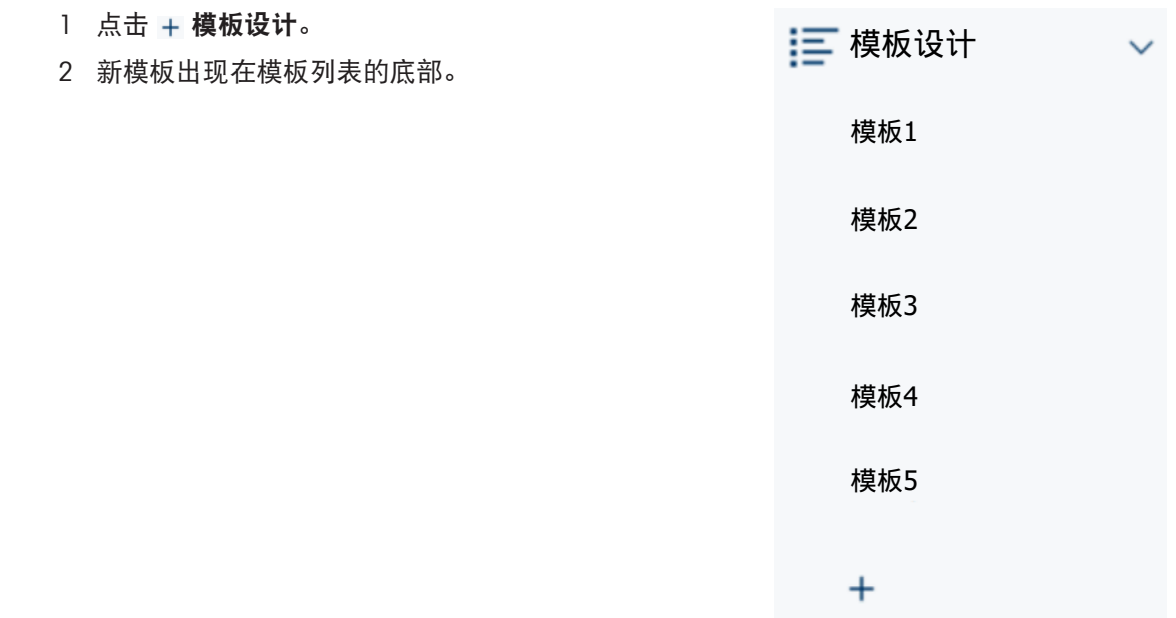

### <span id="page-26-1"></span>5.3.2.2 编辑打印模板

#### 5.3.2.2.1 编辑单行打印模板

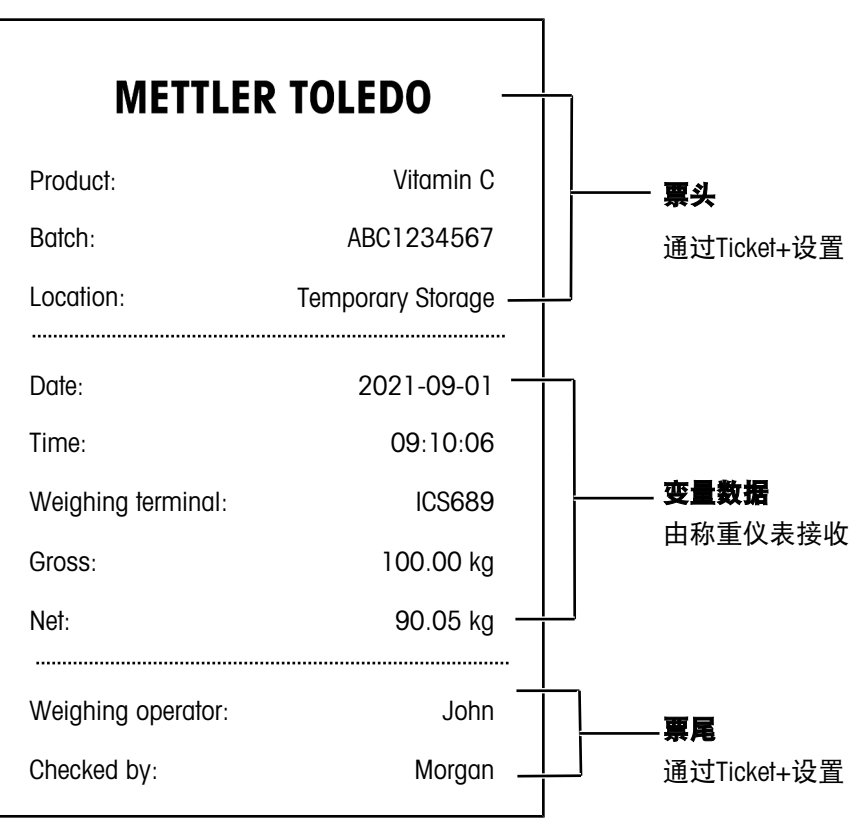

### 第1步:开始编辑模板

- 1 按模板设计中 + 添加新模板。
- 2 从模板列表中选择模板。

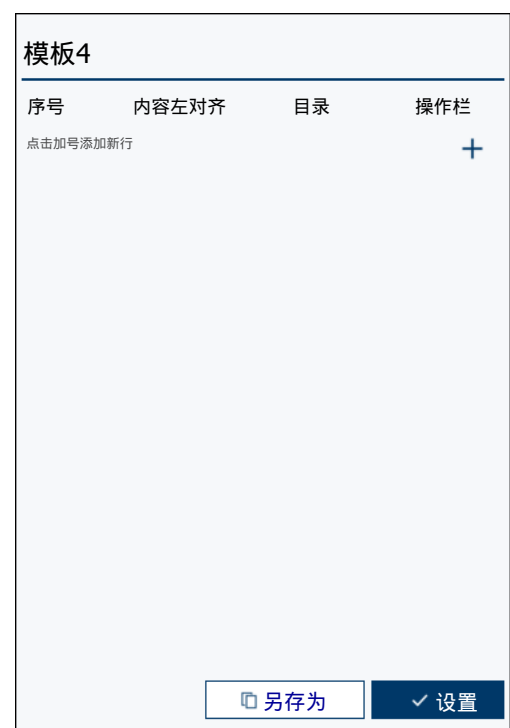

- 第2步:编辑票头
- 1 操作栏中按 + 以显示设计按钮:
- ---: 虚线按钮
- :图像按钮
- V: 变量按钮
- T: 文本按钮
- 2 按 添加图像。提示:为了确保票据图像的最佳 呈现,强烈建议使用单色或黑白图像。
- 3 在弹出的屏幕, 按 · · · · 然后从PC选择所需的图 像。
- 4 使用半色调和阈值来调整图像的效果。
- 5 使用位置和行宽 (mm) 来调整图像的位置和大 小。
- 6 右边的马赛克画布将显示原始图像与处理过图像 的对比效果。
- 7 图像设置完成后,点击确定。
- $8$  按 + 显示设计按钮。

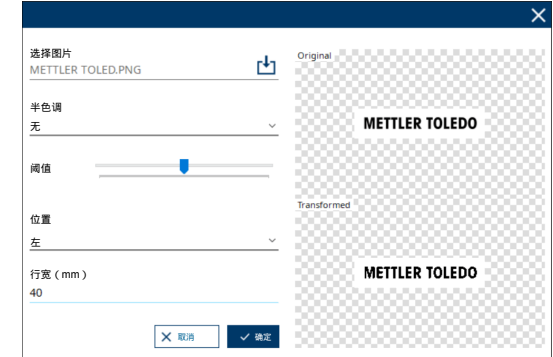

9 按 T 添加字符串。在文本字段中输入文本字符 串。请注意,每行中可添加两个文本字段,这两 个文本字段中的文本对齐方式不同。

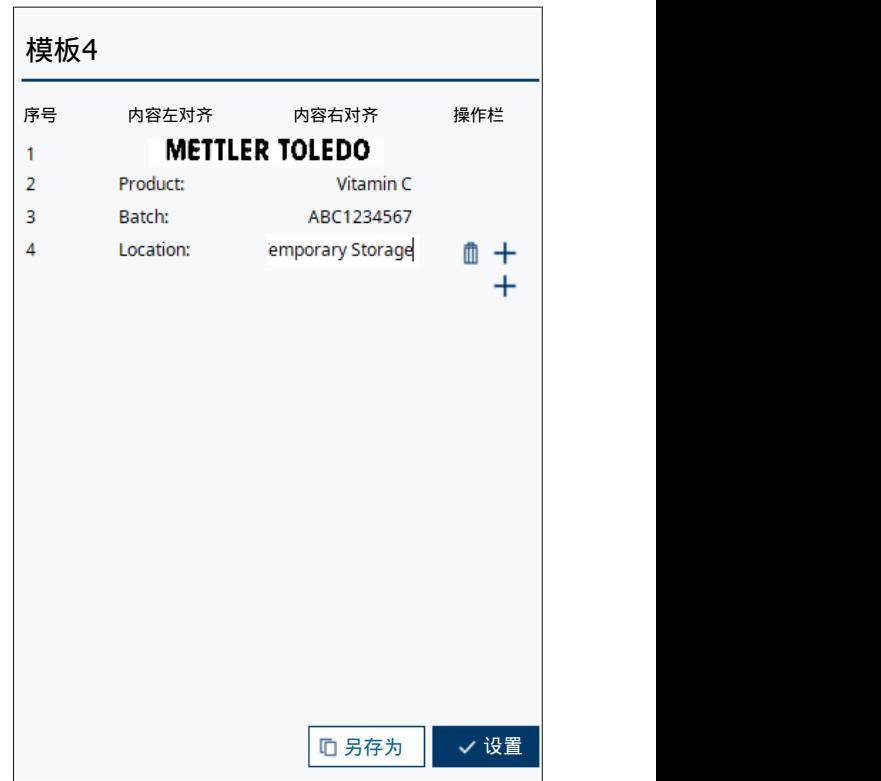

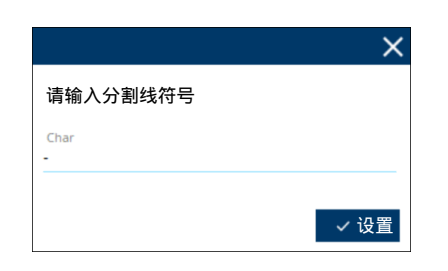

10 完成票头后, 通过以下方式添加一条虚线: 按 + 以显示设计按钮,然后按 --- 添加虚线。在弹出的 屏幕中,输入将用作虚线的字符,然后点击设 置。

### 第3步:编辑变量数据

- 1 按 + 显示设计按钮。
- 2 按 ∨ 添加变量。
- 3 从下拉列表中选择变量值。注意: a) 变量值在称 重终端上设置。因此,如果在称重终端改变变量 的值,就会影响Ticket+的变量选择。b)如果变量 值没有固定标签(如图片中的Gross或Net), 建议 在Ticket+的变量前添加固定标签文本。
- 4 当变量数据完成后,参考步骤2编辑标题中的步骤 10添加一条虚线:。

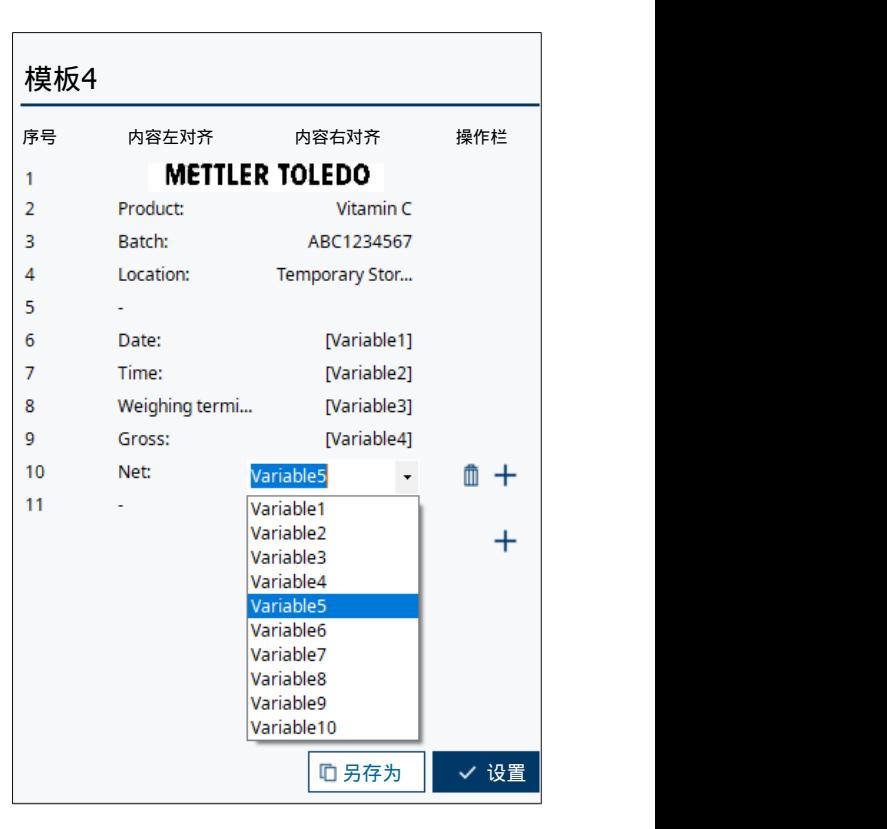

#### 第4步:编辑票尾

参阅步骤2:编辑标题来编辑票据模板的票尾。

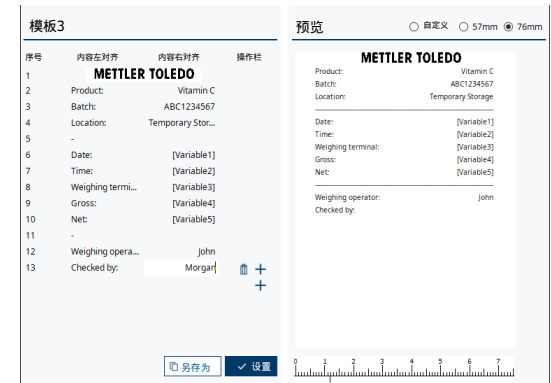

#### **METTLER TOLEDO** Product: Vitamin C 票头 2023-02-08 Date: 通过Ticket+设置 09:10:06 Time: Batch: ABC1234567 No. Gross Tare Net 001 10.00 kg 5.00 kg 5.00 kg 变量数据 002 10.00 kg 5.00 kg 5.00 kg 由称重仪表接收 003 10.00 kg 5.00 kg 5.00 kg 004 10.00 kg 5.00 kg 5.00 kg Sum-Gross: 40.00 kg Sum-Tare: 20.00 kg 票尾 Sum-Net: 20.00 kg 通过Ticket+设置 Weighing operator: John Checked by: Morgan

### 5.3.2.2.2 编辑多行打印模板及统计功能

注意:

- 使用多行打印功能时,请确保Ticket+和打印机固件版本都为V1.02.00.00及以上。
- 确保Ticket+版本与打印机固件版本兼容,否则将显示错误提示"解析值时遇到意外字符:"。
- 请访问www.mt.com/apr220下载Ticket+ V1.02.00.00和打印机固件V1.02.00.00。
- 多重打印功能仅适用于 76mm 打印纸。

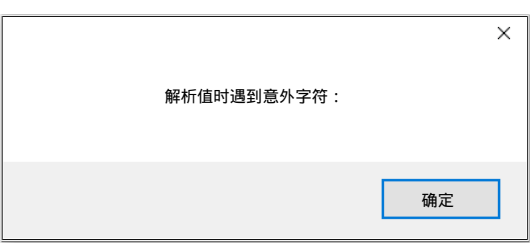

### 第1步:开始编辑模板

1 按模板设计中 + 添加新模板。

- 2 从模板列表中选择模板。
- 3 在模板设计区域按编辑键。 + 出现在操作栏中。

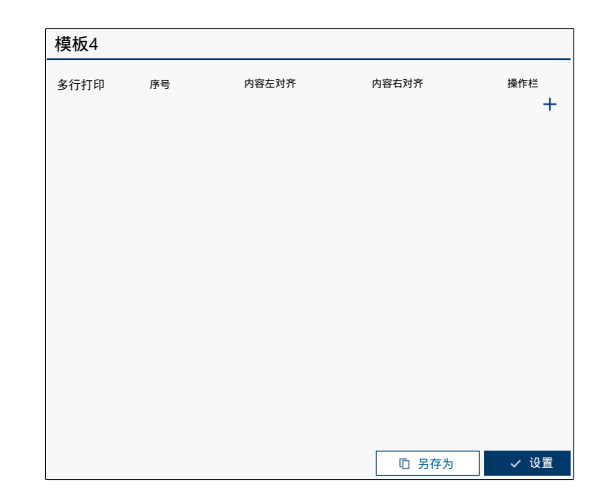

第2步:编辑票头

- 1 操作栏中按 + 以显示设计按钮:
- ---: 虚线按钮
- 回: 图像按钮
- :变量按钮  $\blacksquare$
- T: 文本按钮
- · F: 统计按钮
- 2 按 添加图像。提示:为了确保票据图像的最佳 呈现,强烈建议使用单色或黑白图像。
- 3 在弹出的屏幕, 按 · · · 然后从PC选择所需的图 像。
- 4 使用半色调和阈值来调整图像的效果。
- 5 使用位置和行宽(mm)来调整图像的位置和大 小。
- 6 右边的马赛克画布将显示原始图像与处理过图像 的对比效果。
- 7 图像设置完成后,点击确定。
- $8$  按 + 显示设计按钮。
- 9 按 T 添加字符串。在文本字段中输入文本字符 串。请注意,每行中可添加两个文本字段,这两 个文本字段中的文本对齐方式不同。

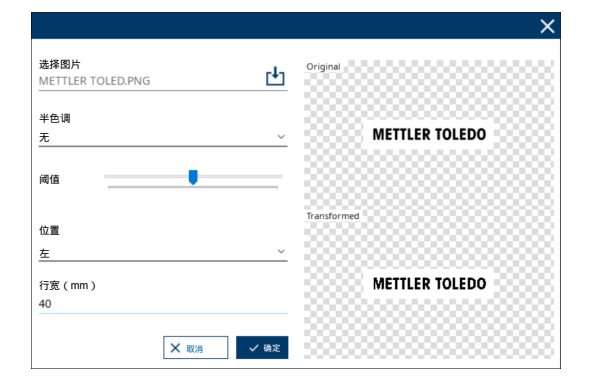

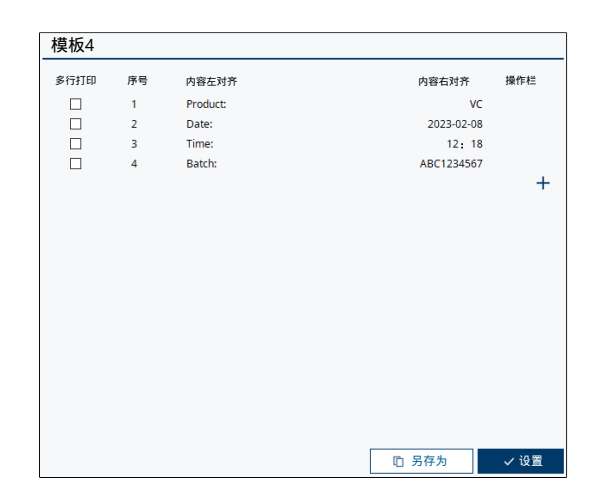

10 完成票头后, 通过以下方式添加一条虚线: 按 + 以显示设计按钮,然后按 --- 添加虚线。在弹出的 屏幕中,输入将用作虚线的字符,然后点击设 置。

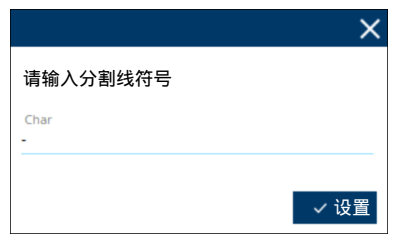

#### 第3步:编辑变量数据

- 1 按 + 显示设计按钮。
- 2 按 T 按钮添加文本字符串。在内容左边输入 "No.", 在内容右边输入固定标签文本。注意: a) "No."表示打印次数。b) 固定标签表示变量名称。 c) 如果变量值不带有固定标签(如图像中显示的 毛重、皮重或净重),建议添加固定标签文本。
- 3 按 ∨ 添加变量。
- 4 在左侧多行打印复选框中打勾,以启用多行打印 功能。然后内容右侧将显示三个变量。
- 5 根据打印需求在每列中选择合适的变量值。如果 某一列不需要打印,则选择Null。注意:变量值在 称重终端上设置。因此,如果在称重终端改变变 量的值,就会影响Ticket+的变量选择。
- 6 当变量数据完成后,参考步骤2编辑标题中的步骤10添加一条虚线。

#### 第4步:编辑票尾

- 1 按 + 显示设计按钮。
- 2 按 F 按钮选择需要的统计公式。注意: 有8种公式可供选择, 这里以"全部值求和"为例。

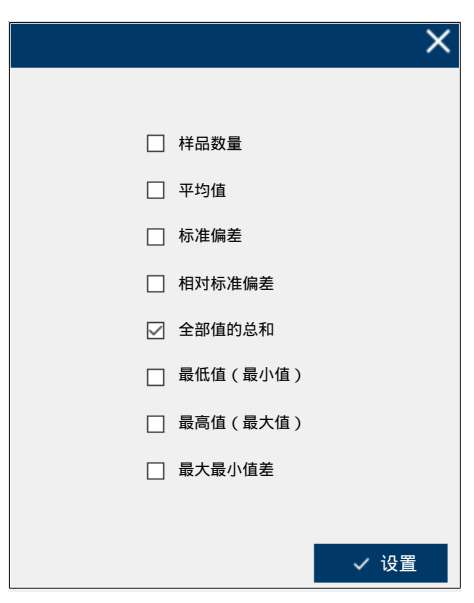

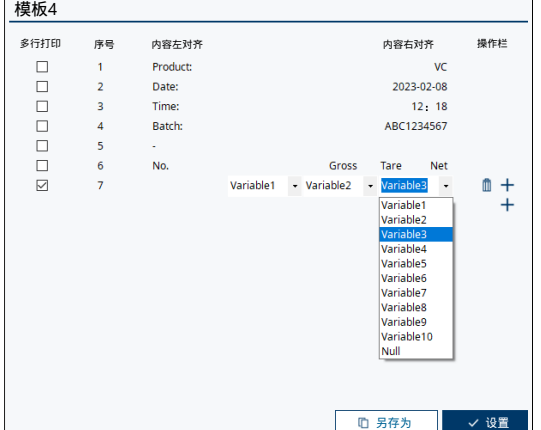

- 3 在内容左边输入固定标签文本,在内容右边选择 要求求和的变量。
- 4 参阅步骤2:编辑标题来编辑票据模板的票尾。

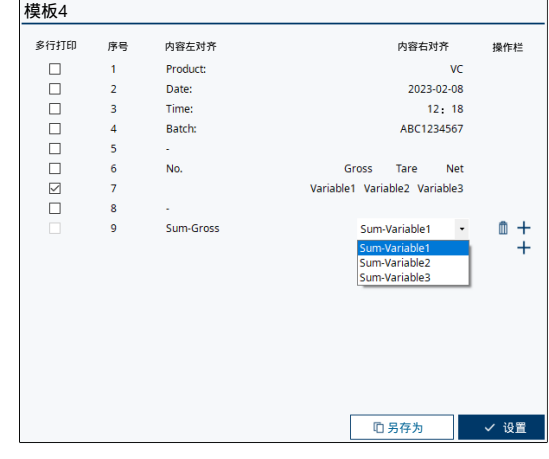

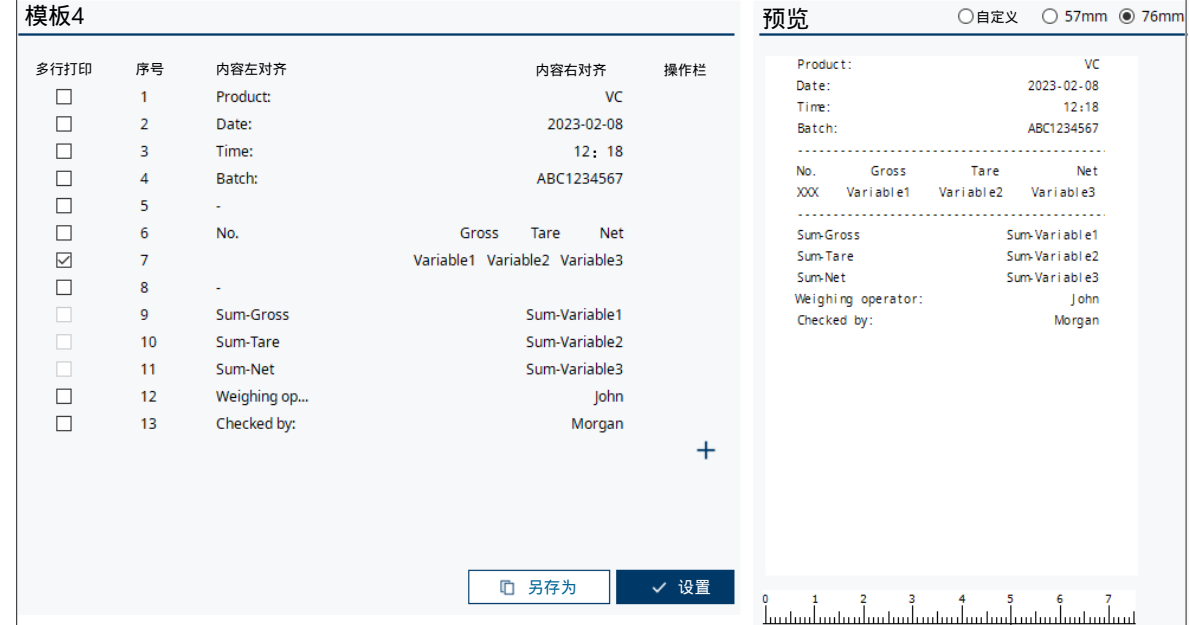

### 5.3.3 升级打印机固件

- <span id="page-32-0"></span>■ 根据[[将打印机连接到主机](#page-21-2) ▶ 第[22](#page-21-2)页]将打印机连接到主机。
- 1 从www.mt.com/apr220下载最新版本的固件到主机。
- 2 根据[运行[Ticket+](#page-21-1) ▶ 第[22](#page-21-1)页]运行Ticket+。
- 3 点击 <mark>凸</mark>邮 **Ticket+**。

5 从PC中选择固件。 6 点击上载开始升级。

4 点击选择文件右侧的 凸。

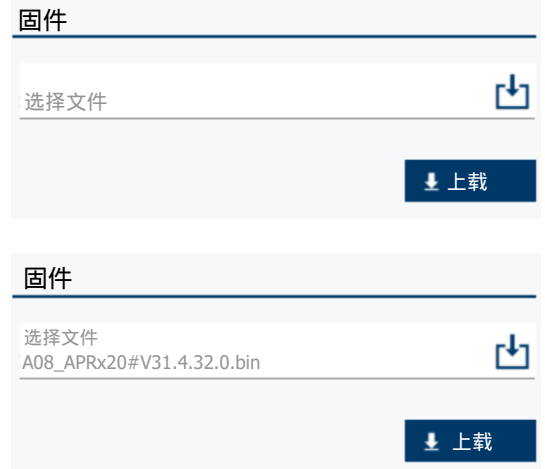

- 7 打印机会显示一个进度条来展示升级的进度。
- → 如果升级成功, Ticket+界面显示<mark>写入固件成功</mark>, 打印机会自动重启。
- → 如果升级失败, Ticket+界面显示写入固件失败, 打印机进度条冻结。此时,使用电源按钮重启打 印机,然后重复步骤4-6。

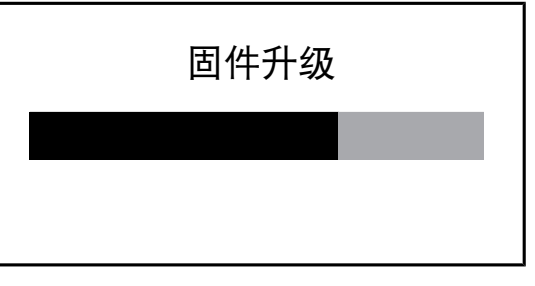

### 5.3.4 从打印机查看/重新打印/下载数据

- <span id="page-34-0"></span>■ 根据[[将打印机连接到主机](#page-21-2) ▶ 第[22](#page-21-2)页]将打印机连接到主机。
- 1 根据[运行[Ticket+](#page-21-1) ▶ 第[22](#page-21-1)页]运行Ticket+。
- 2 点击 <mark>凸</mark>数据管理。
- 3 Ticket+显示存储在打印机中的数据,最新数据显 示在顶部。

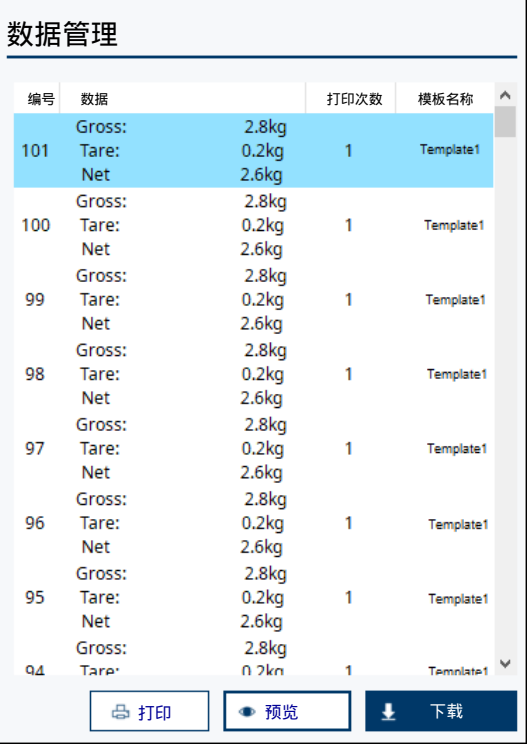

预览数据

- 按预览刷新数据管理列表中显示的数据。注意: a) 计数显示数据记录的打印时间。b)模板名称 显示每个数据记录使用的模板。

#### 重新打印数据

- 1 选择**数据管理**列表中显示的数据。所选数据以蓝色高亮显示。
- 2 点击打印。
- 3 打印机重新打印选定的数据,打印出的票据将带 有"reprint"字样。

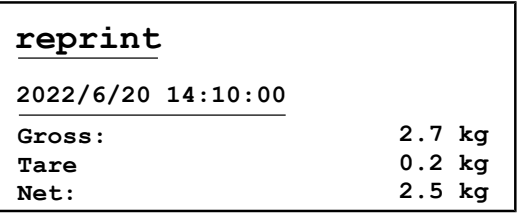

### 4 重新打印的数据将被作为一个新数据记录,显示 在数据管理的顶部,计数加1。

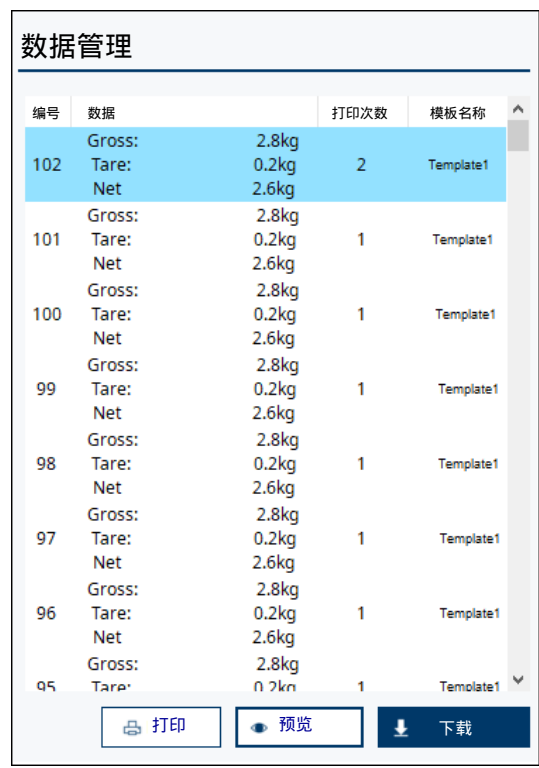

### 下载数据

- 1 点击下载。
- 2 为文件选择存储位置,命名文件,然后选择文件 类型。数据文件可以存储为.xls或 .pdf格式。

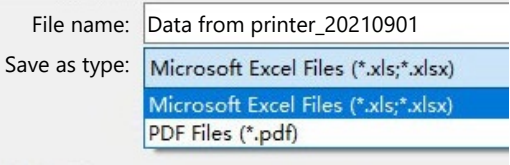

### <span id="page-36-0"></span>6 故障排除

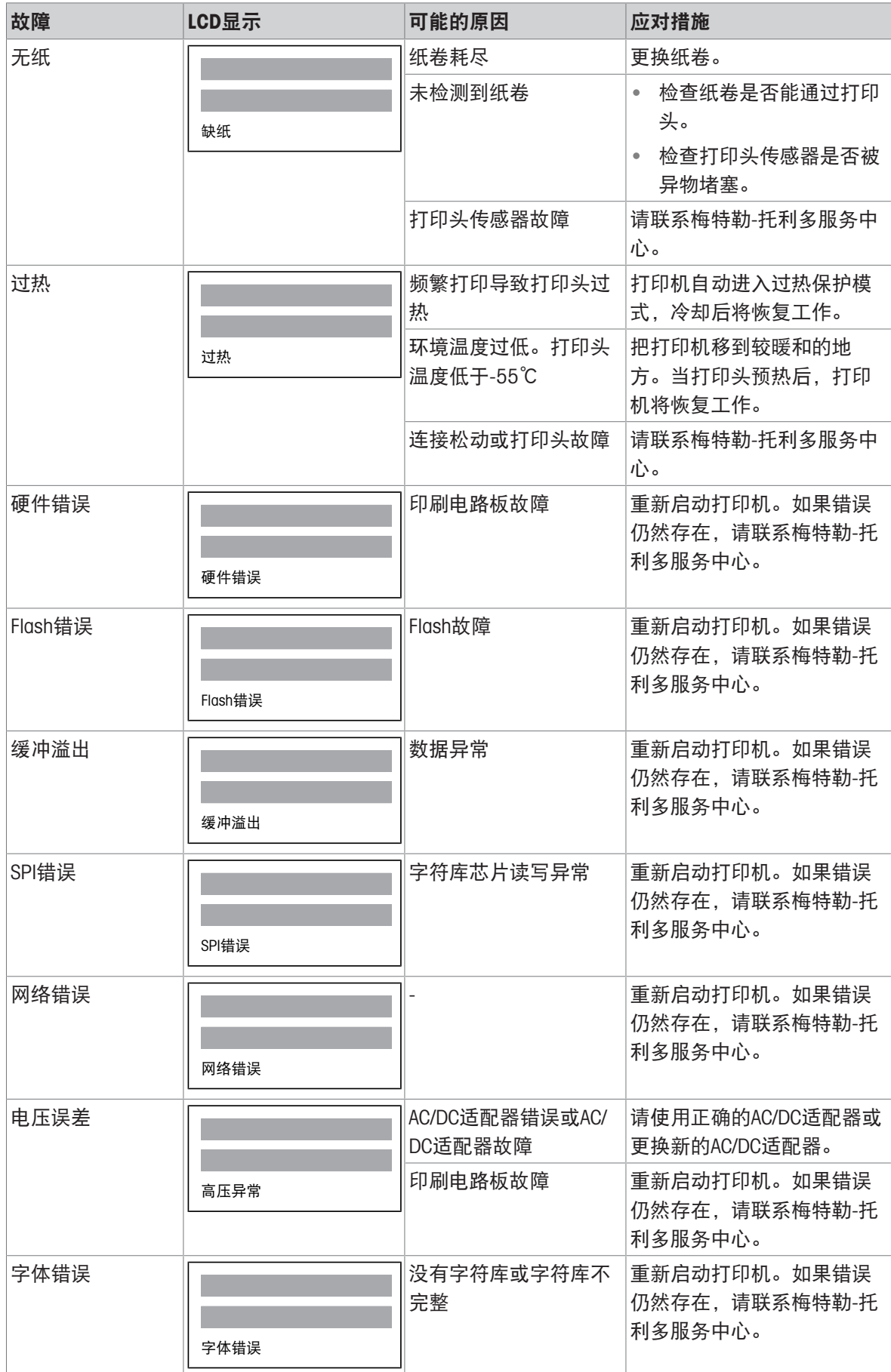

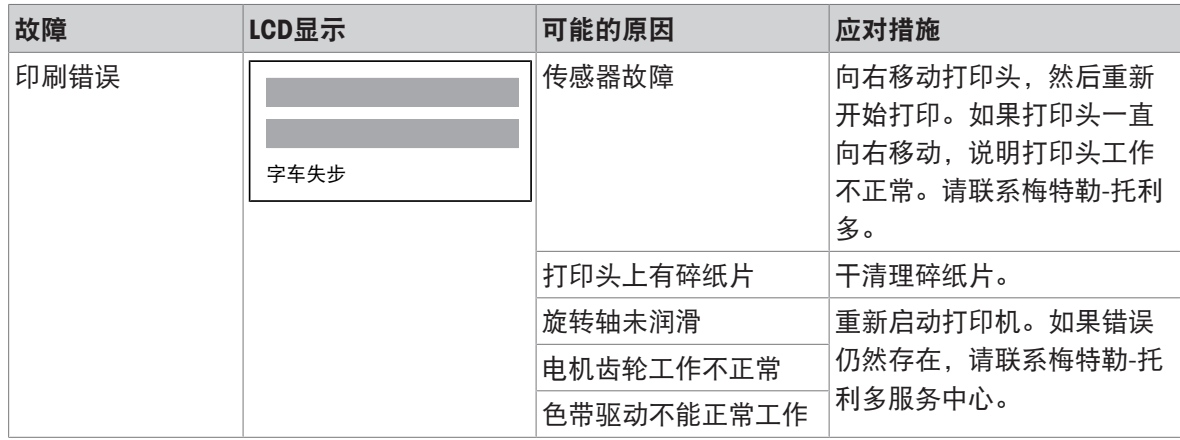

### <span id="page-38-0"></span>7 技术数据

### 7.1 通用技术数据

<span id="page-38-1"></span>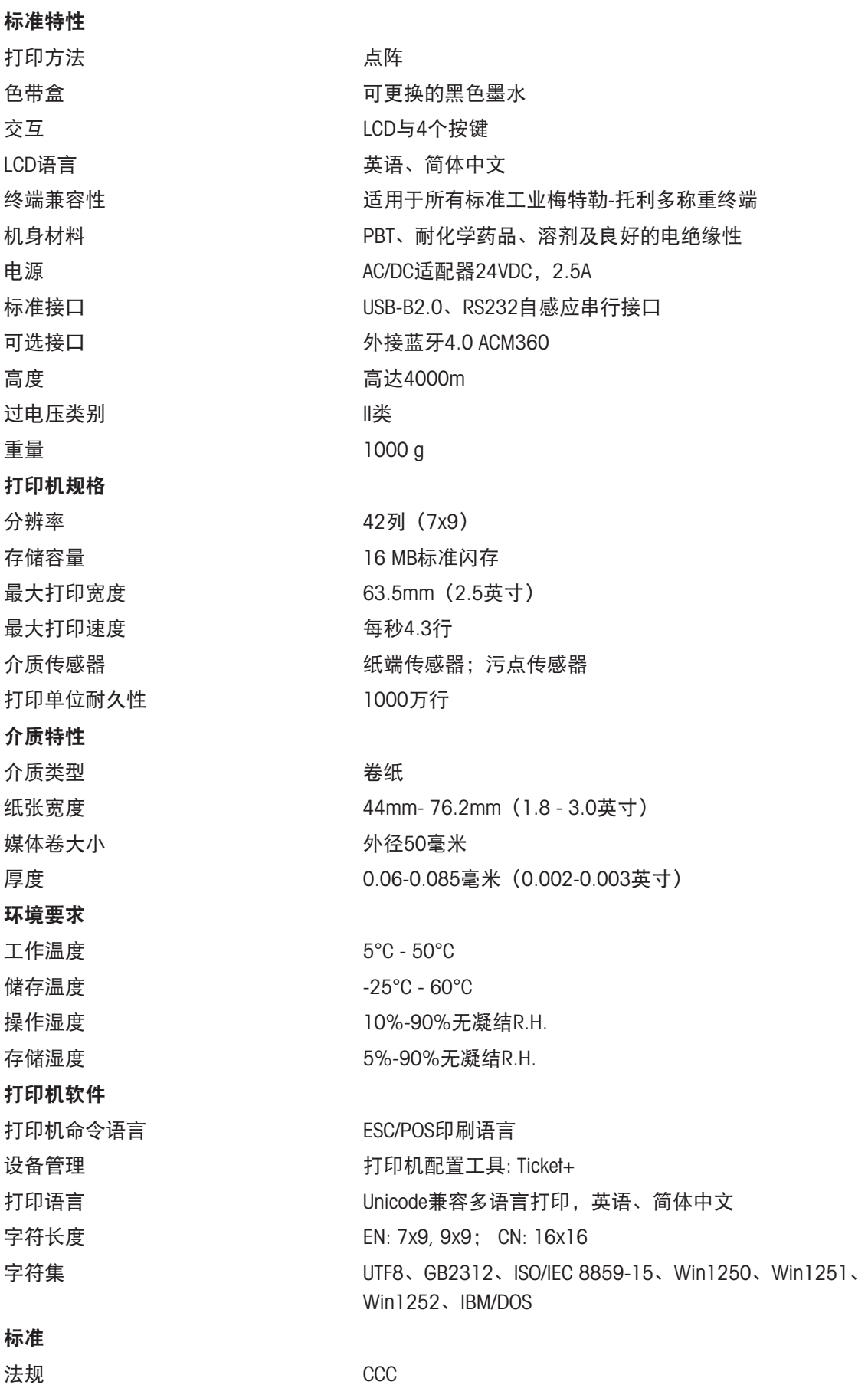

### 7.2 尺寸

<span id="page-39-0"></span>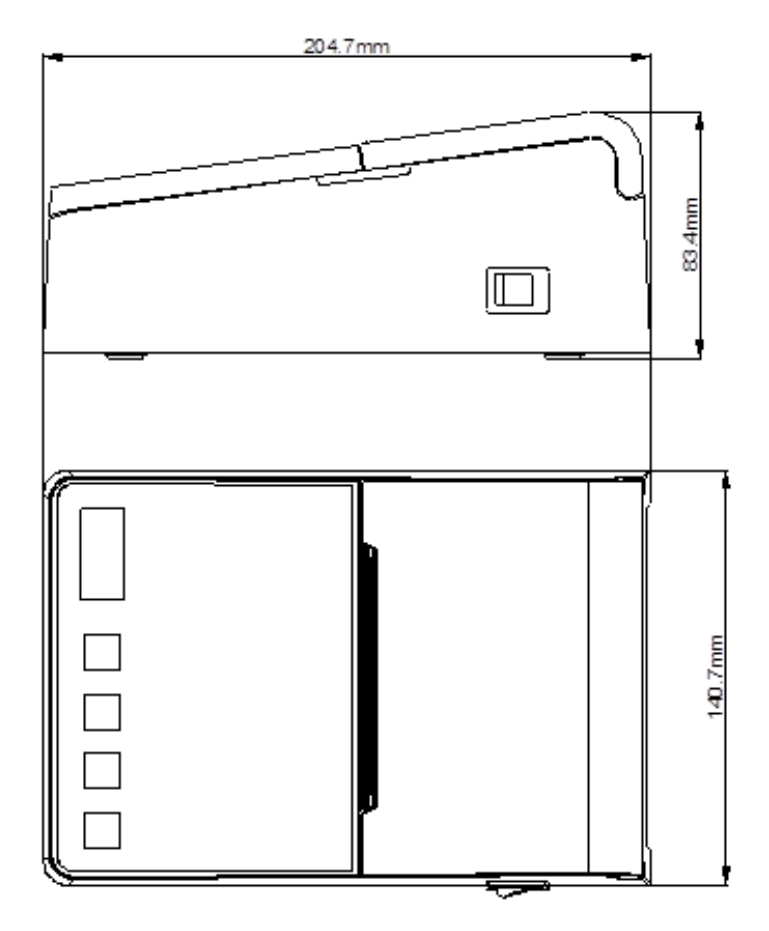

### <span id="page-40-0"></span>接口参数

### 8.1 RS232C串行端口

### <span id="page-40-1"></span>DB 9 连接器, 母

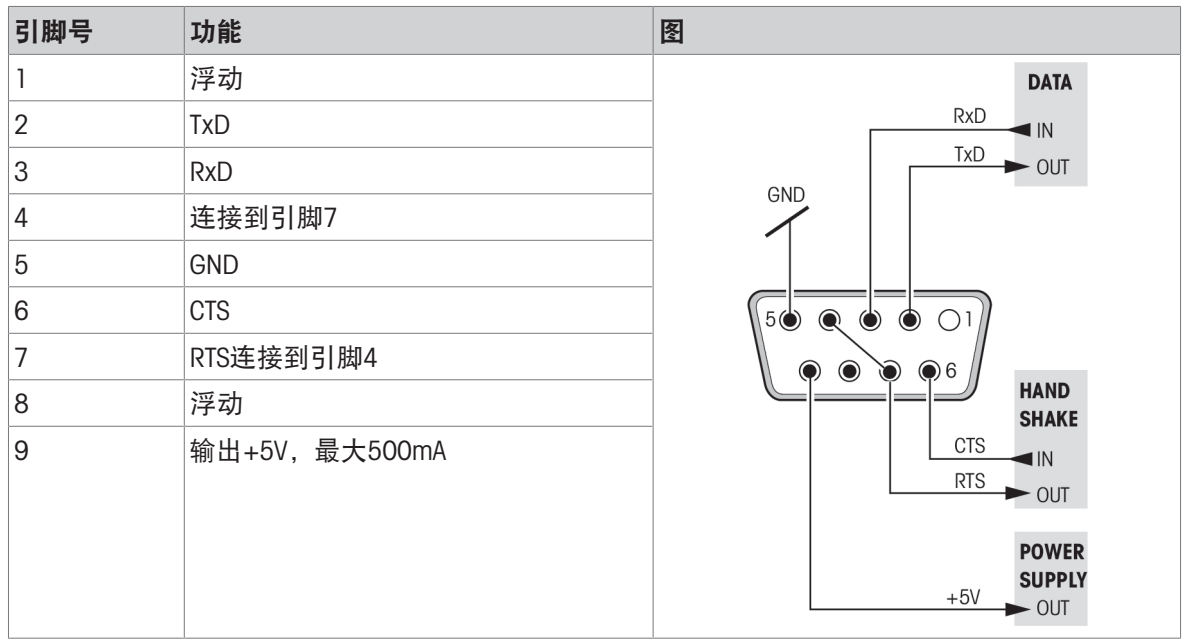

### <span id="page-40-2"></span>注:串口总电流不能超过500mA。

### 8.2 USB设备端口

### B型USB连接器

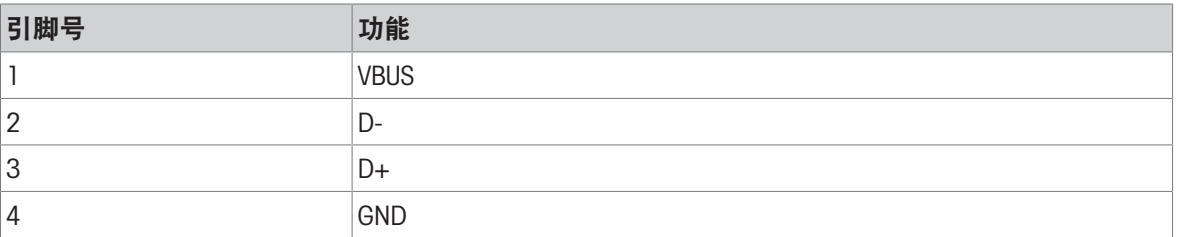

### <span id="page-41-0"></span>配件和备件

### 9.1 配件

<span id="page-41-1"></span>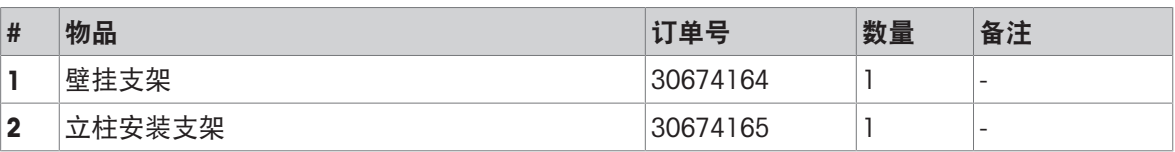

更多信息,请参考附件随附的手册。

### 9.2 耗材

<span id="page-41-2"></span>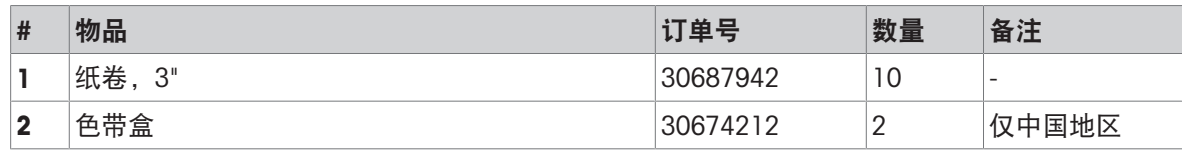

### <span id="page-41-3"></span>9.3 备件

### 9.3.1 通用备件

<span id="page-41-4"></span>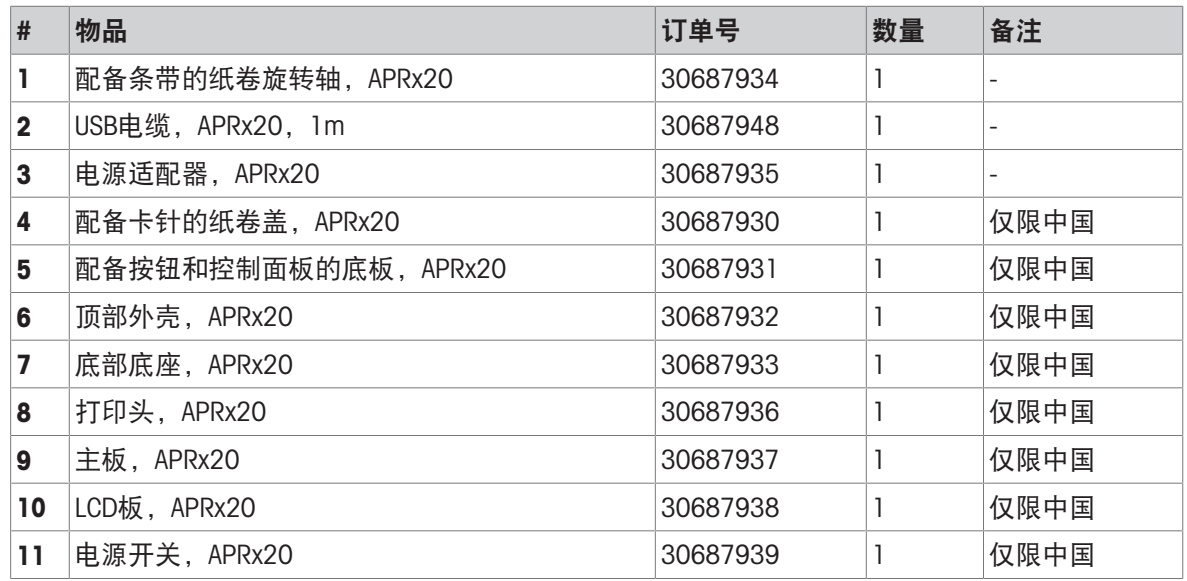

### 9.3.2 电源电缆

<span id="page-41-5"></span>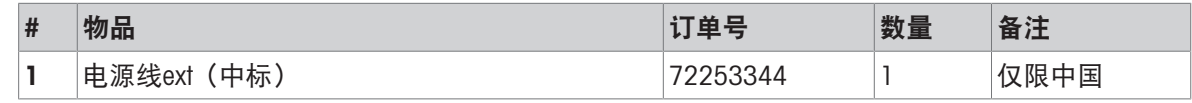

### 9.3.3 RS232电缆

<span id="page-41-6"></span>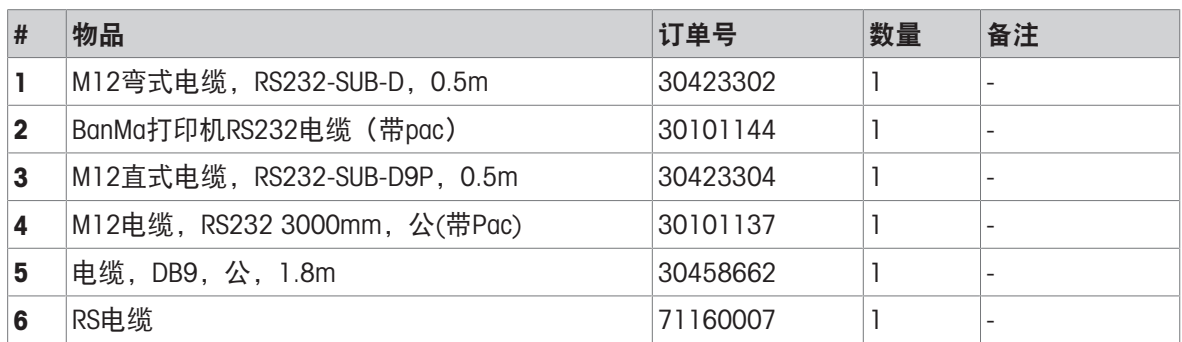

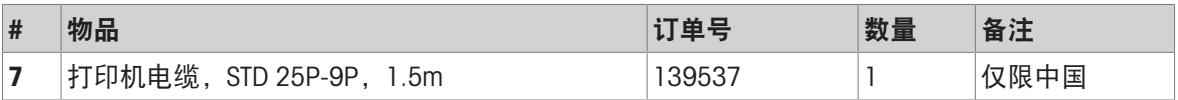

### 为您的产品保驾护航:

梅特勒-托利多服务部门提供健康检 查、维护保养、校准等相关服务, 助力您守护本产品的价值。

详情请咨询我们的服务条款。

### www.mt.com/service

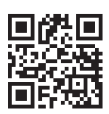

www.mt.com/apr220 This document is available in other languages online.

#### 梅特勒-托利多(常州)测量技术有限公司

太湖西路111号 213125 江苏省常州市新北区 中国 www.mt.com/contacts 保留技术修改权。 © 04/2023 METTLER TOLEDO. All rights reserved. 30727311C 服务热线 4008 878 989

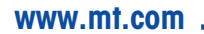

更多信息

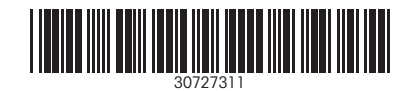